# Supplement to Z-12 Receiver Operating Manual Covering Real-Time Z Functions

#### Supplement to Z-12 Receiver Operating Manual Ashtech® Document Number 600292 Revision C Publication Date September 1996

© Copyright 1995,1996 Ashtech, Inc.

All rights reserved. No part of this publication may be reproduced, stored in a retrieval system, or transmitted in any form or by any means, electronic, mechanical photocopying, recording, or otherwise, without the prior written permission of Ashtech, Inc. Further, this publication and features described herein are subject to change without notice.

For further information on translations and distribution outside the U.S.A., please contact Ashtech, Inc.

NO PATENT LIABILITY IS ASSUMED WITH RESPECT TO THE USE OF INFORMATION CONTAINED HEREIN. WHILE EVERY PRECAUTION HAS BEEN TAKEN IN THE PREPA-RATION OF THIS PUBLICATION, ASHTECH ASSUMES NO RESPONSIBILITY FOR ERRORS OR OMISSIONS. NOR IS ANY LIABILITY ASSUMED FOR DAMAGES RESULT-ING FROM THE USE OF THE INFORMATION CONTAINED HEREIN.

Trademarks used herein are the property of the respective companies.

Printed in the United States of America.

Ashtech, Inc. 1170 Kifer Road Sunnyvale CA 94086

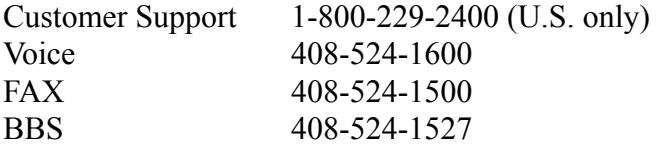

#### FCC USER'S MANUAL STATEMENT

#### **Class A Verification Requirements**

This equipment has been tested and found to comply with the limits of Class A digital device, pursuant to Part 15 of the FCC rules. These limits are designed to provide a reasonable protection against harmful interference in a residential installation. This equipment generates, uses, and can radiate radio frequency energy and, if not installed and used in accordance with the instructions, may cause harmful interference to radio communications. However, there is no guarantee that interference will not occur in a particular installation. If this equipment does cause harmful interference to radio or television reception, which can be determined by turning the equipment off and on, the user is encouraged to try to correct the interference by one or more of the following measures:

- Reorient or relocate the receiving antenna.
- Increase the separation between the equipment and receiver.
- Connect the equipment into an outlet on a circuit different from that to which the receiver is connected.

•Consult the dealer or an experienced radio/TV technician for help.

Shielded cables and I/O cords must be used for this equipment to comply with the relevant FCC regulations.

Changes or modifications not expressly approved in writing by Ashtech may void the user's authority to operate this equipment.

#### INDUSTRY CANADA STATEMENT

This device complies with RSS-210 of Industry Canada. Operation is subject to the following two conditions: (1) this device may not cause interference, and (2) this device must accept any interference, including interference that may cause undesired operation of the device.

## FOREWORD

This document is intended to be used in conjunction with the Z-12 Receiver Operating Manual, Ashtech document 600224 Rev. B. You should first refer to this manual to become familiar with the basic Z-12 receiver operation and control.

The Real-time Z functions described in this supplement are in addition to or at variance with the functions described in the Z-12 Receiver Operating Manual.

<span id="page-3-0"></span>All the system components described herein have been certified for operation by the Federal Communications Commission (FCC).

Conventions when using this manual are:

Receiver keys are denoted by square brackets. For example, the enter key on the receiver is shown as [e] in this supplement.

Receiver messages are shown in all capital letters. For example, the Phase Differential Subscreen of Screen 4 is given as PHASE DIF.

# **CONTENTS**

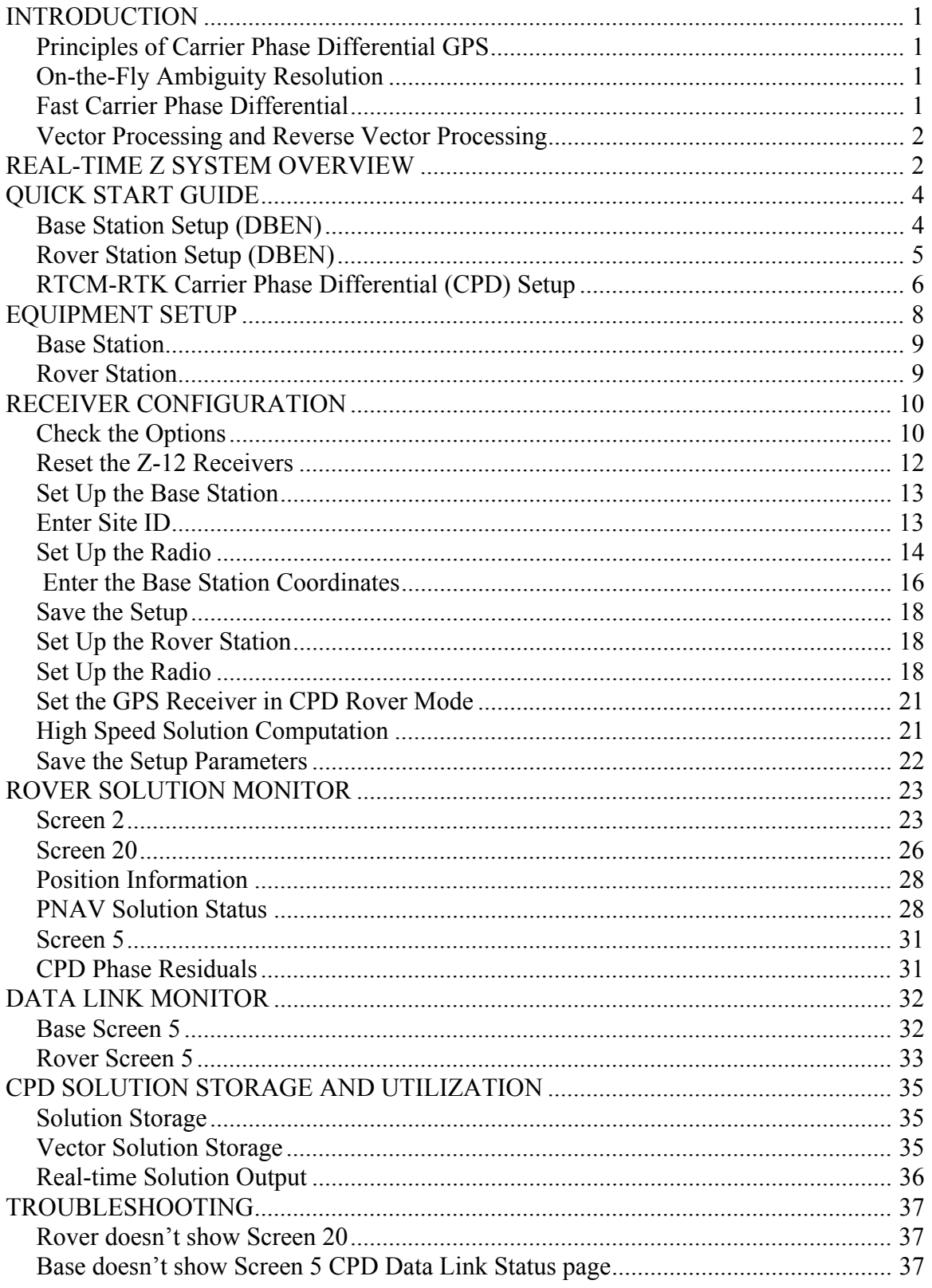

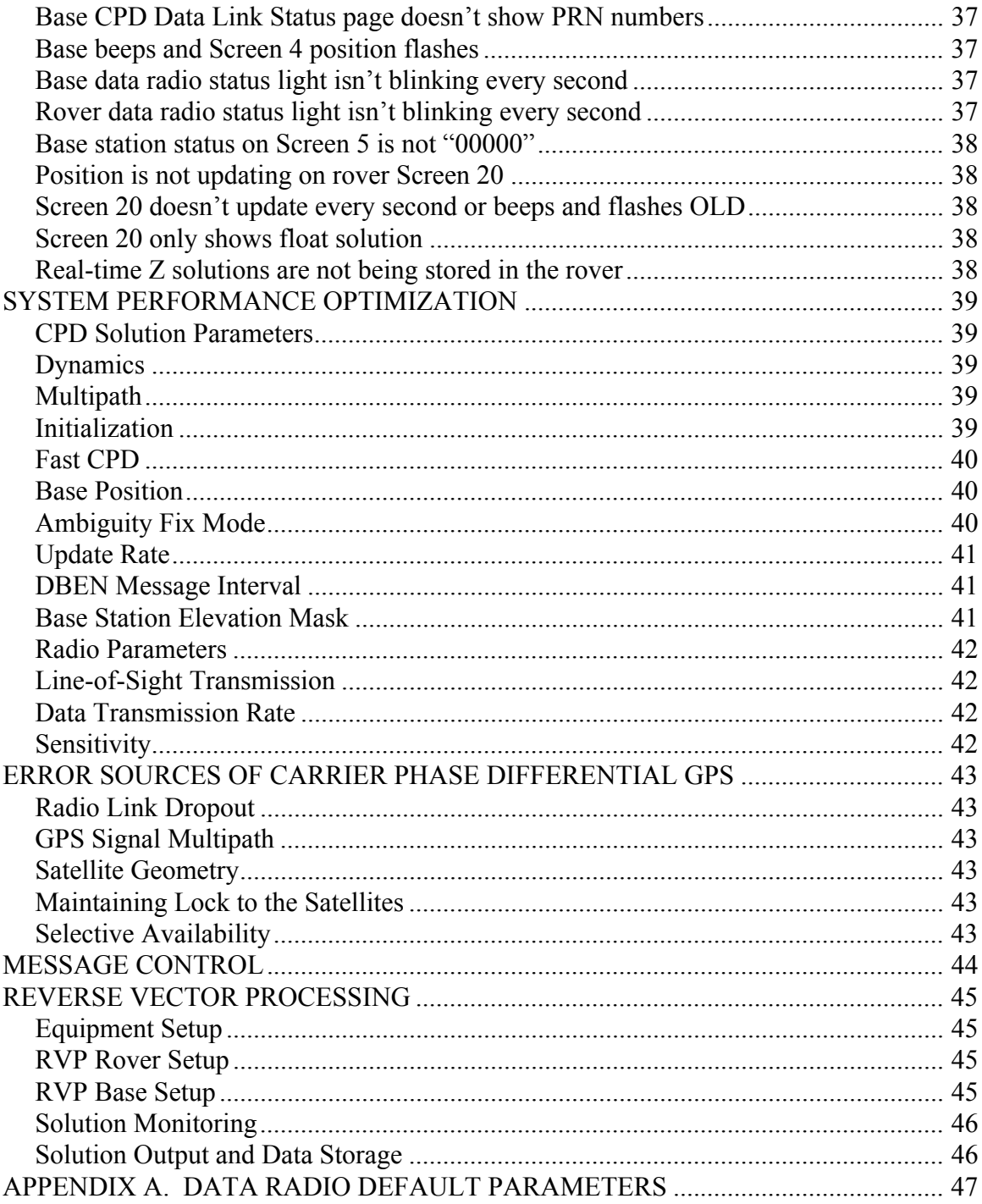

# **LIST OF FIGURES**

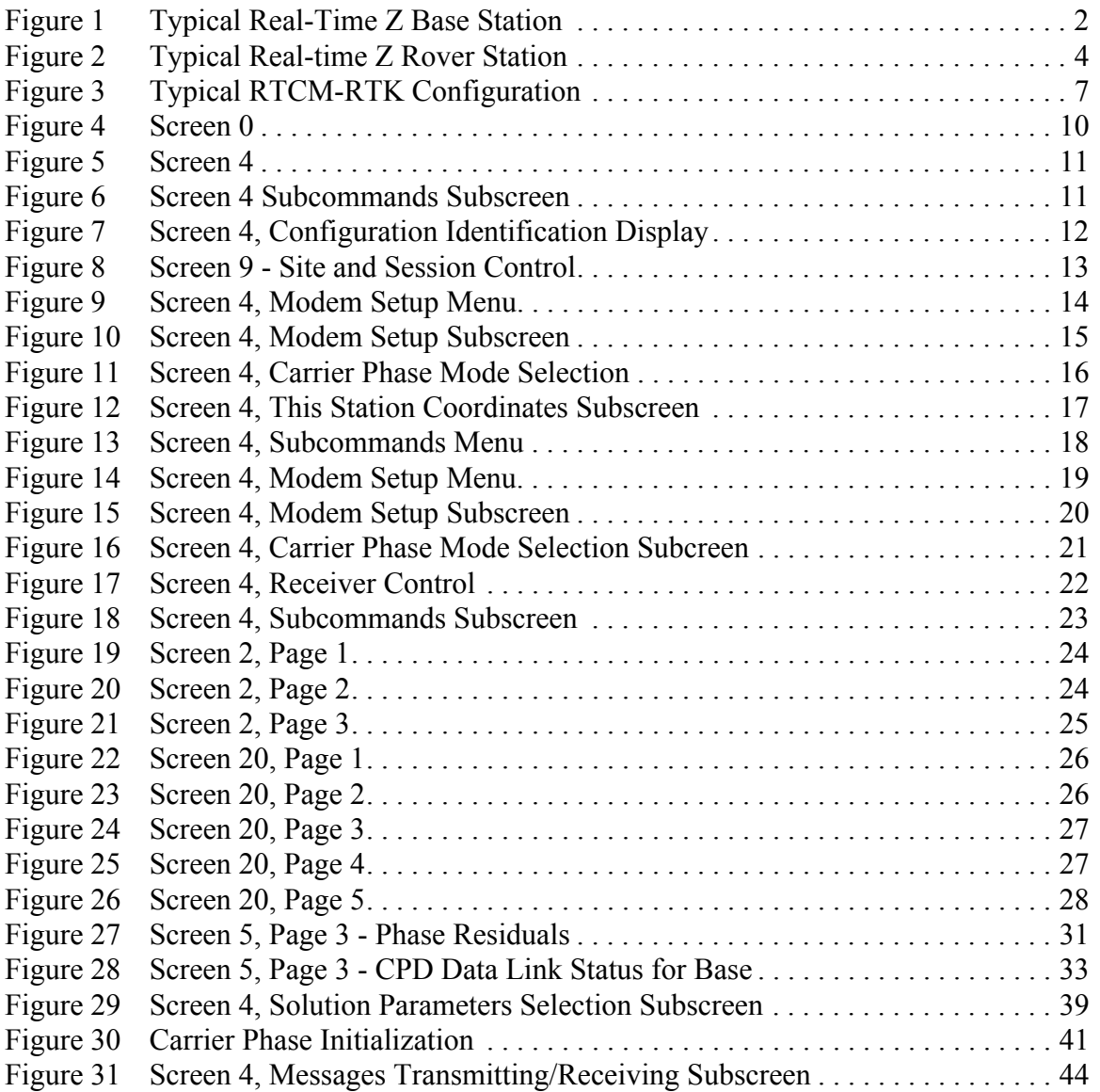

# <span id="page-7-0"></span>**INTRODUCTION**

## <span id="page-7-1"></span>**Principles of Carrier Phase Differential GPS**

The fundamental concept for any differential GPS system is to utilize the GPS measurement data from a stationary GPS receiver at a known site (base station) to correct the errors in the measurement data of a GPS receiver at an unknown site (remote station). The GPS measurement data transferred from the base station to the rover station can be either pseudo-range measurements, carrier phase measurements or a combination of both. They can be in either raw data format or in a specific correction format. For real-time differential GPS operation, this data is transferred via a radio link.

The most common real-time differential GPS system uses a standard pseudo-range correction format called RTCM. The pseudo-range differential GPS can achieve from several meters down to a sub-meter level of accuracy. To achieve accuracy down to centimeter level, the carrier phase data must be used as well. A differential GPS system which uses the pseudo-range and carrier phase measurement data is called Carrier Phase Differential (CPD) GPS.

<span id="page-7-21"></span><span id="page-7-18"></span><span id="page-7-8"></span><span id="page-7-6"></span><span id="page-7-5"></span>Ashtech's Real-time Z system operates in CPD mode. The pseudo-range and carrier phase measurement data are transmitted from the base station to the rover station in a differential message. These messages can be one of two kinds: DBEN or RTCM-RTK. This allows the rover station to com

<span id="page-7-17"></span><span id="page-7-14"></span><span id="page-7-10"></span>The Real-time Z system utilizes Ashtech's PNAV data processing engine. It processes the raw measurement data from both base receiver and the rover in double difference form. Double difference processing is widely used in post-processing geodetic surveying software. It can achieve the ultimate differential GPS accuracy - centimeter to millimeter level.

## <span id="page-7-2"></span>**On-the-Fly Ambiguity Resolution**

<span id="page-7-13"></span><span id="page-7-12"></span><span id="page-7-7"></span>The most important feature of the Real-time Z system is its ability to resolve the cycle integer ambiguities of the carrier phase measurements while the rover station is moving, thus the term "on-the-fly" is used. With a PDOP less than two and five or more common satellites in view of the base and rover stations, the Real-time Z system can achieve centimeter-level accuracy very quickly, typically in less than a minute.

## <span id="page-7-4"></span><span id="page-7-3"></span>**Fast Carrier Phase Differential**

<span id="page-7-16"></span>Another important feature of the Real-time Z system is the Fast CPD algorithm which reduces the position solution latency, or delay.

<span id="page-7-23"></span><span id="page-7-20"></span><span id="page-7-15"></span>Whether it is pseudo-range or carrier phase differential GPS, the most accurate solution is obtained by processing the matched time-tag data from both the base station and the rover station. This is not a problem in post-processing, since all of the raw data is recorded in the files. For realtime applications using the carrier phase differential (CPD) technique, the position solution could be delayed up to 2 seconds. This is due to the extra data processing required and the latency of the radio data link. While this delay may be acceptable for some applications such as static point surveying, it may not be acceptable for certain vehicle navigation and kinematic surveying applications.

<span id="page-7-24"></span><span id="page-7-22"></span><span id="page-7-19"></span><span id="page-7-11"></span><span id="page-7-9"></span>To reduce the position solution latency, a Fast CPD algorithm has been implemented in the receiver. It utilizes the differential correction scheme, which is commonly used in the pseudorange differential GPS, as well as an optimized data processing scheme to reduce the CPD solution delay to less than a quarter second.

## <span id="page-8-0"></span>**Vector Processing and Reverse Vector Processing**

<span id="page-8-3"></span>The most commonly used real-time differential GPS operation is to place one receiver at a known position to serve as the base station. The base station transmits its raw measurement data over a radio link. Multiple rover stations receive the raw measurement data from the base station and compute their positions more accurately using this data. This operational mode is widely used in vehicle navigation, and in land and aerial surveying.

<span id="page-8-7"></span><span id="page-8-6"></span><span id="page-8-5"></span><span id="page-8-4"></span>However, the Real-time Z system is not constrained to operate in this mode alone. For applications such as robot monitoring and remote machine control, you may want to know the rover's position at the base station. This is called Reverse Vector Processing (RVP). When the Real-time Z system is configured in RVP mode, the raw measurement data from the rover station is transmitted. The base station, which is placed at a known site, receives the data from the rover station and computes the rover's position.

## <span id="page-8-1"></span>**REAL-TIME Z SYSTEM OVERVIEW**

This chapter describes the hardware configuration for the Real-time Z system. The system is divided into a base station and a rover station. In the discussion throughout this supplement the terms "rover" and "remote" are commonly interchanged. These terms both refer to the station at which the position is to be determined.

#### **Base Station Configuration**

Figure 1 shows the configuration of a typical base station.

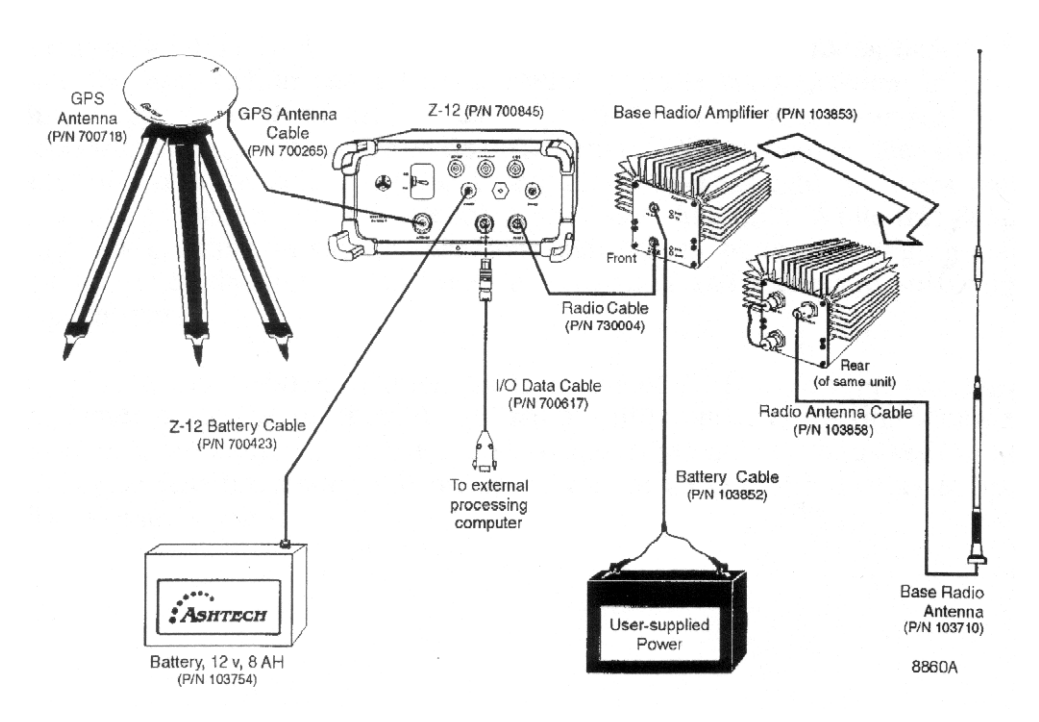

**Figure 1 Typical Real-Time Z Base Station**

<span id="page-8-2"></span>Ashtech part numbers are shown for all the major components. Check your equipment to verify

<span id="page-9-6"></span>that you have all these items. The low-power Z-12 receiver, the key component of the Real-time Z base system, requires a power source capable of providing 10-32 volts DC at 1.5 amps. The power source shown in Figure 1 is a standard 12 volt, 8 amp-hour Ashtech battery.

#### <span id="page-9-1"></span>**Caution: Since the battery life is limited to about 8 hours of operation, it is recommended that you use another power source for longer base station operation.**

The Z-12 receiver tracks the GPS satellites by using an antenna which is mounted in a location with good visibility to the whole sky. This antenna is of high quality, designed to lessen the effect of multipath errors.

#### <span id="page-9-5"></span>**Caution: Make sure to mount the GPS antenna away from any large obstructions. Also, do not mount the GPS antenna near any metal objects, since these objects will reflect the GPS satellite signals causing multipath errors. Mounting the antenna higher will usually reduce the multipath effect.**

<span id="page-9-7"></span><span id="page-9-0"></span>A base radio is used to transmit the GPS measurements from the base station to the rover station. One of the Z-12 receiver's RS-232 serial ports is connected to the base radio to transfer its measurement data to the radio for transmission. Note that the base radio is also powered by this cable via the Z-12 receiver's power supply.

The base radio draws 0.8 amps at 10-15 volts and provides 2 watts of RF output. However, the supplied base station radio also has a 35-watt amplifier which allows data to be transmitted over longer distances. This amplifier must be powered by a source capable of delivering 10-15 volts at 10 amps.

#### **Caution: It is recommended that you use a heavy-duty power source, such as a car battery, for longer base station operation.**

#### **Caution: It is NOT recommended that you power the Z-12 and base radio amplifier with the same power source.**

<span id="page-9-8"></span><span id="page-9-4"></span>The base station radio shown in Figure 1 operates in the 450 MHz to 470 MHz frequency range (UHF). Since UHF communication requires line-of-sight between the base and rover receivers, the base radio antenna should be mounted as high as possible to allow the rover station to receive the GPS measurements from the base station at longer distances. However, this needs to be balanced with reasonably short radio antenna cables, due to the relatively high cable loss at UHF frequencies. A length of 15 feet is used for the Ashtech base radio antenna cable.

<span id="page-9-3"></span><span id="page-9-2"></span>Note that co-locating the base radio antenna and GPS antenna will not cause any interference problems since they operate at different frequencies (UHF versus L-band). Detailed specifications for the base radio and its amplifier are given in the Base Radio Manual.

### **Rover Station Configuration**

The rover station can be utilized in various configurations, including man-portable or vehicle mount systems. A typical rover station setup is depicted in Figure 2.

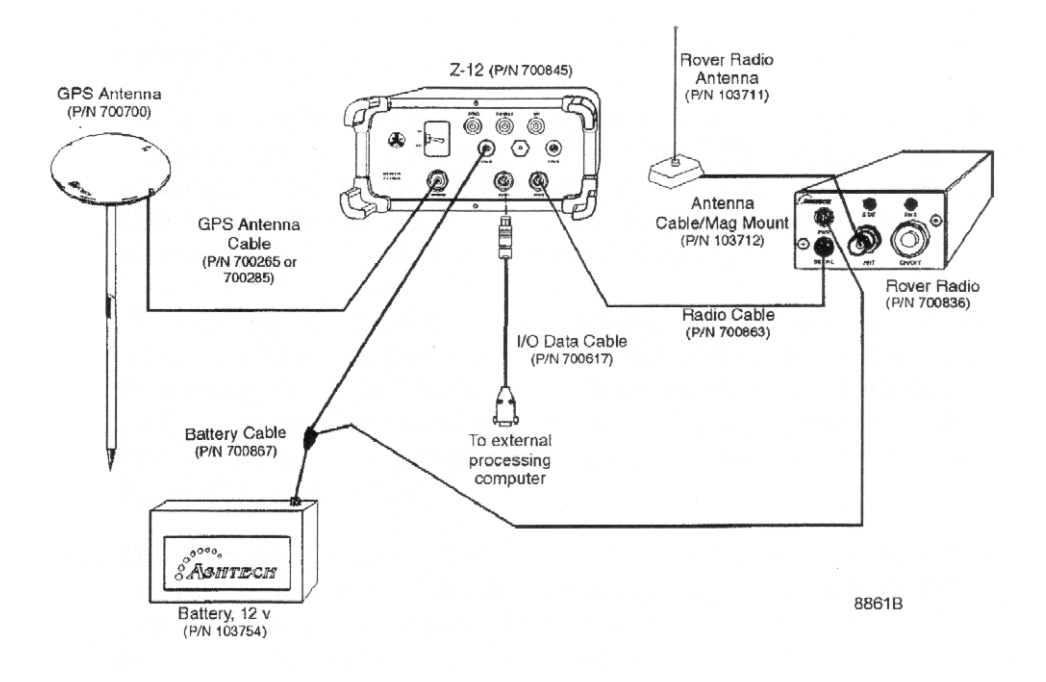

<span id="page-10-3"></span>**Figure 2 Typical Real-time Z Rover Station**

<span id="page-10-2"></span>Ashtech part numbers are shown for all the major components in this figure. Check your equipment to verify that you have all these items. The low-power Z-12 receiver is the key component of the Real-time Z rover system. It requires a power source capable of providing 10-32 volts, DC at 1.5 amps.

A rover radio is used to receive the GPS measurements transmitted from the base station. One of the Z-12 receiver's RS-232 serial ports is connected to the rover radio to receive the DBEN messages from the radio. The rover radio requires 10-15 volts at 0.1 amps. Figure 1 shows a standard Ashtech 12-volt 8 amp-hour battery powering both the Z-12 receiver and rover radio.

# <span id="page-10-0"></span>**QUICK START GUIDE**

This chapter shows you how to get your Real-time Z system operating within a few minutes. The chapter is divided into two sections. The first section guides you through differential setup using Ashtech's proprietary DBEN message. The second section guides you through differential setup using the new RTCM-RTK Type 18/19 messages.

## <span id="page-10-5"></span><span id="page-10-4"></span><span id="page-10-1"></span>**Base Station Setup (DBEN)**

1. Set up and level the GPS antenna tripod over a known point with an unobstructed view of the sky. Connect the GPS antenna to the Real-time Z receiver. Connect the UHF antenna to the data radio. Connect the data radio's serial port to Port 2 of the Real-time Z receiver. Connect the power cables to the Real-time Z receiver and data radio.

- <span id="page-11-7"></span><span id="page-11-4"></span>2. Turn on the Real-time Z receiver. If the receiver settings have been changed from the factory default settings, you may restore the default settings by pressing down  $\lceil \blacktriangle \rceil$ while switching the receiver on. Hold down  $\lceil \triangle \rceil$  until the internal test message appears. Release  $\lceil \triangle \rceil$  and press the **YES** key [8]. After the internal test completes, press any key to continue the power-on sequence.
- <span id="page-11-5"></span><span id="page-11-1"></span>3. The Skysearch screen (Screen 0) will be displayed after turning the unit on. Wait until four or more channels display LK, which indicates that the GPS satellite signal has been locked on. This should take less than a minute. View the position screen by pressing [2]. Because the almanac information is erased during the internal test, it may take up to four minutes before the first position is displayed. If at any time the display's backlighting turns off, press any key to turn it back on.
- <span id="page-11-2"></span>4. Press [4] to view the mode control screen. Press [e] and move the blinking cursor to PHASE DIF using the arrow keys. Press [e] again to view the Carrier Phase Mode Selection subscreen. Press [+] to change the mode from DISABLED to BASE.
- <span id="page-11-9"></span> 5. If you know the WGS-84 coordinates where the base station is located, select THIS COORDINATES and press [1]. Enter the latitude, longitude, and altitude using the degrees:minutes:seconds format. If the coordinates are known in degrees:minutes format, enter them on the first line of Screen 4. Measure and enter the slant distance and antenna radius. Press [e] to enter the coordinates.
- 6. If you do not know the base station coordinates, select SOLUTION PARAMS and press [1]. Move the cursor to ENTER RAW BASE POS and press [e]. A confirmation message will be displayed. Press [c] to clear this message. Press [c] again to exit the solution parameters subscreen.
- 7. Press [e] to store the CPD mode settings. A message will be displayed to indicate the output port for the DBEN message. Press [c] to clear this message. The base station coordinates will now be displayed at the top of the screen.

#### <span id="page-11-8"></span><span id="page-11-6"></span><span id="page-11-3"></span>**Caution: Do not power on the data radio before connecting the UHF antenna. Permanent damage may result.**

8. Turn the base data radio on. The red power lamp will be continuously illuminated, and the green status lamp will blink once each second as a set of DBEN messages are transmitted on your licensed radio frequency. Your Real-time Z base station is now operational.

### <span id="page-11-0"></span>**Rover Station Setup (DBEN)**

- 1. Set up the GPS antenna with an unobstructed view of the sky. Connect the GPS antenna to the Real-time Z receiver. Connect the UHF antenna to the data radio. Connect the data radio's serial port to Port 2 of the Real-time Z receiver. Connect the power cables to the Real-time Z receiver and data radio.
- 2. Turn on the Real-time Z receiver. If the receiver settings have been changed from the factory default settings, you may restore the default settings by pressing down the  $\lceil \blacktriangle \rceil$  key while switching the receiver on. Hold down the  $\lceil \blacktriangle \rceil$  key until the internal test message appears. Release  $\lceil \triangle \rceil$  and press the **YES** key [8]. After the inter-

<span id="page-12-2"></span>nal test completes, press any key to continue the power on sequence.

- 3. The Skysearch screen (Screen 0) will be displayed after turning the unit on. Wait until four or more channels display LK, which indicates that the GPS satellite signal has been locked on. This should take less than a minute. View the position screen by pressing [2]. Because the almanac information is erased during the internal test, it may take up to four minutes before the first position is displayed. If at any time the display's backlighting turns off, press any key to turn it back on.
- 4. Press [4] to view the mode control screen. Press [e] and move the cursor to PHASE DIF using the arrow keys. Press [e] again to view the Carrier Phase mode selection subscreen. Press [+] twice to change the mode from DISABLED to ROVER.
- <span id="page-12-8"></span>5. Press [e] to store the CPD rover mode setting.
- <span id="page-12-4"></span>6. Turn the data radio on. The red power lamp will be continuously illuminated, and the green status lamp will blink each second as a set of DBEN messages are received on your licensed radio frequency. Your Real-time Z rover station is now operational.
- <span id="page-12-1"></span>7. Press [2] to view the position screen. Press  $\left[\triangle\right]$  to view the CPD rover position page. This page now displays the rover's position with centimeter accuracy. Your Real-time Z system is now operational.

## <span id="page-12-0"></span>**RTCM-RTK Carrier Phase Differential (CPD) Setup**

### **Overview**

The Real-Time Z-12 receiver provides the ability to generate or receive RTCM-RTK Type 18/19 messages. This feature makes the Z-12 ideal for navigation and machine control, precise surveying, and extremely accurate positioning. Using the new RTCM-RTK Type 18/19 message format, the Z-12 produces the ultimate in real-time precision: sub-centimeter position accuracy under ideal conditions. Coupled with the quick measurement option, the Z-12 can output RTCM-RTK solutions at 1 Hz, 2Hz, and even 5 Hz. All of these high-speed position updates are new, independent solutions with extremely low solution latency - typically 100 to 125 milliseconds.

<span id="page-12-10"></span><span id="page-12-7"></span><span id="page-12-6"></span><span id="page-12-5"></span>Additionally, the Z-12 can even take advantage of RTCM-compliant messages from receivers manufactured by other companies (e.g., the  $^{TM}$ Trimble 4000ssi). This design provides the versatility and performance necessary to complete any job requiring precision solutions.

### **Base Station Setup (RTCM-RTK)**

1. Set up and level the GPS antenna tripod over a known point with an unobstructed view of the sky. Connect the GPS antenna to the Z-12 receiver. Connect the UHF antenna to the data radio. Connect the data radio serial port to Port 2 of the Z-12 receiver. Connect the power cables to the Z-12 and the data radio.

<span id="page-12-9"></span><span id="page-12-3"></span>2. Turn on the Z-12. If the receiver settings have been changed from the factory default settings, you may restore the default settings by pressing [U] while switching the receiver on. Continue pressing [U] until the internal test message appears. Release [U] and press the YES [8] key. After the internal test completes, press any key to continue the power-on sequence.

<span id="page-13-1"></span>3. The Skysearch screen (Screen 0) will be displayed when the Z-12 comes on. Wait until four channels display LK, which indicates that the GPS satellite signal has been locked on. This should take less than a minute. View the position screen by pressing [2]. Because the almanac information is erased during the internal test, up to four minutes may be required before the first position is displayed. If at any time the display backlighting turns off, press any key to turn it back on.

4. Press [4] to view the Mode Control screen. Press [e] and move the blinking cursor to the upper left field. Enter the known coordinates of the antenna. If the antenna coordinates are not known, enter the current autonomous position as a reference position. Select SOLUTION PARAMS and press [1]. Move the cursor to ENTER RAW BASE POS and press [e]. A confirmation message will be displayed. Press [c] to clear this message. Press [c] again to exit the Solution Parameters screen.

5. Press [4] to view the Mode Control screen. Press [e] and move the cursor to DIFERNTL. Press [e] again to view the Differential Mode Selection subscreen. Press [+] to change the mode from DISABLED to BASE. Use the right arrow key to highlight the RTCM format field. Press [1] to access the RTCM setup screen. Set the following parameters:

<span id="page-13-2"></span>RTCM MODE to BASE SPD to 0000 MESSAGE TYPE 1 to 1 second MESSAGE TYPE 3 to 1 minute MESSAGE TYPE 18/19 to 1 second EOT to CRLF

The remaining message types can be set to 0 second. See the Z-12 manual for setting the remaining values; for quick-start, leave at the default values. A typical RTCM-RTK base setup will be configured as follows:

**Typical RTCM-RTK Configuration** 

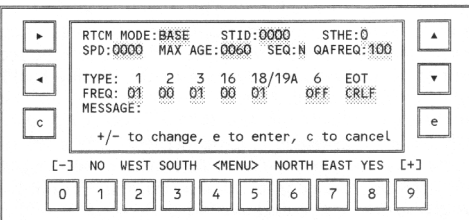

**Figure 3 Typical RTCM-RTK Configuration**

<span id="page-13-0"></span>6. Press [e] to store the RTCM-RTK mode settings. A message will be displayed to indicate the output port for the RTCM-RTK message. Press [c] to clear this message. The base station coordinates will now be displayed at the top of the screen.

#### <span id="page-14-11"></span><span id="page-14-9"></span><span id="page-14-8"></span><span id="page-14-7"></span><span id="page-14-4"></span>**CAUTION: DO NOT POWER ON THE DATA RADIO BEFORE CONNECTING THE UHF ANTENNA. PERMANENT DAMAGE MAY RESULT.**

7. Turn the base data radio on. The red power lamp will be continuously illuminated, and the green status lamp will blink once each second as a set of RTCM-RTK messages are transmitted on your licensed radio frequency. Your Real-time Z base station is now operational.

Note: The Z-12 provides the user with two different formats for RTCM-RTK Type 18/19 messages. Format A is the default setting and is recommended for Ashtech to Ashtech operation. For Ashtech to Trimble operation use Format B. Format B can be engaged through screen 8 by entering the command 731. To swich back to Format A enter the command 730, or perform an internal memory reset.

#### **Rover Station Setup (RTCM -RTK)**

1. Set up the GPS antenna with an unobstructed view of the sky. Connect the GPS antenna to the Real-time Z receiver. Connect the UHF antenna to the data radio. Connect the data radio serial port to Port 2 of the receiver. Connect the power cables to the Real-time Z receiver and data radio.

2. Turn on the receiver. If the receiver settings have been changed from the factory default settings, you may restore the default settings by pressing down the [\_] key while switching the receiver on. Hold down the [\_] key until the internal test message appears. Release [\_] and press the yes key [8]. After internal test completes, press any key to continue power-on sequence.

3. The Skysearch screen (Screen 0) will be displayed after turning the unit on. Wait until four or more channels display LK, which indicates that the GPS satellite signal has been locked on. This should take less than a minute. View the position screen by pressing [2]. Because the almanac information is erased during the internal test, it may take up to four minutes before the first position is displayed. If at any time the display's backlighting turns off, press any key to turn it back on.

4.Press [4] to view the mode control screen. Press [e] and move the cursor to DIFFERNTL using the arrow keys. Press [e] again to view the DIFFERENTIAL MODE SELECTION subscreen. Press [+] twice to change the mode from DISABLED to REMOTE. Press [e] to store the setting. Press [e] again and move the cursor to PHASE DIF. Press [e] again, and press [+] twice to select rover. Press [e] to store the setting. The rover is now programmed for RTCM-RTK CPD mode.

<span id="page-14-10"></span><span id="page-14-5"></span>5. Turn the data radio on. The red power lamp will be continuously illuminated, and the green status lamp will blink each second as a set of DBEN messages are received on your licensed radio frequency. Your Real-time Z rover station is now operational.

<span id="page-14-1"></span>6. Press [2] to view the position screen. Press [\_] to view the CPD rover position page. This page now displays the rover's position with centimeter accuracy. Your Real-time Z system is now operational.

<span id="page-14-3"></span><span id="page-14-2"></span>Note: The RTCM auto-differential mode will be automatically activated once your Z-12 has been configured as a roving unit. This enables the Z-12 to continue to compute a position (autonomous) in the event that a disruption occurs to the differential data link.

## <span id="page-14-6"></span><span id="page-14-0"></span>**EQUIPMENT SETUP**

This chapter describes in detail how to set up both the base and rover stations for Real-time Z sys-

tem operation. Refer to Figures 1 and 2 in the *Real-time Z System Overview* chapter which show the physical connections between all the necessary equipment for the base and rover. Note that radios have already been pre-configured to operate as required by the Real-time Z system. Specific directions for configuring and operating the base and rover radios are given in the chapter *System Performance Optimization.*

## <span id="page-15-0"></span>**Base Station**

Below is a step-by-step procedure for setting up the base station:

- 1. Select the site for the base station GPS antenna. Where feasible, the base station GPS antenna should be mounted for an unobstructed view of the sky. For permanent installations, the antenna should be mounted on a mast 2-3 meters high to reduce multipath. Do not mount the antenna over water or metal surfaces. Nearby foliage, such as trees, can also introduce multipath.
- <span id="page-15-3"></span>2. Install the base GPS antenna over a monument (that is, a known location). This is typically done by using a tripod, tribrach, and a tribrach adapter. Measure the antenna height above the monument.
- <span id="page-15-2"></span>3. Install the base radio antenna. Note that the radio antenna can be installed at the GPS antenna location by placing the included mounting bracket between the GPS antenna and the tribrach adapter, or it can be installed separately. You may want to install the radio antenna on a high mast for long distance transmission.
- 4. Connect the GPS antenna to the Z-12 receiver with the 10-meter GPS antenna cable.
- 5. Connect the radio antenna to the base radio transmitter with the radio antenna cable. Refer to the radio manual for connections for high or low output.
- 6. Connect the appropriate data cable between base radio and the Z-12 receiver.

#### <span id="page-15-4"></span>**Note: For consistency, it is recommended that you use Port 2 on the back of the Z-12 receiver. This is because Port 2 will also be used on the rover's Z-12 receiver for connection to its radio.**

7. If you are using an Ashtech-supplied 12-volt battery, connect this to the Z-12 receiver using the power cable. If you are using your own power supply, make sure it can deliver at least 12 watts of power (a minimum of 10 volts at 1.5 amps). Turn the Z-12 receiver power switch on.

#### **Warning: Never power on a radio without first connecting an antenna to it!**

8. With the above warning in mind, connect power to the radio transmitter using the radio power cable and turn the power on.

### <span id="page-15-1"></span>**Rover Station**

Set up the rover station as specified in the following procedure.

- 1. Place the rover GPS and radio antennas on their mounts.
- 2. Connect the GPS antenna to the Z-12 receiver with the 10-meter GPS antenna cable or the 3-meter GPS antenna cable.
- 3. Connect the rover radio antenna to the radio using the cable from the vehicle magnetic mount. (Note that this cable has a TNC-type connector on one end.)
- 4. Connect the rover's radio to Port 2 of the Z-12 receiver using the provided data cable.
- 5. If you are using an Ashtech-supplied 12-volt battery, connect this to the Z-12 receiver using the power cable. If you are using your own power supply, make sure it can deliver at least 12 watts of power (a minimum of 10 volts at 1.5 amps). Turn the Z-12 receiver power switch on (ON/OFF switch located on rear panel of receiver).

#### **Warning: Never power on a radio without first connecting an antenna to it!**

6. With the above warning in mind, connect power to the rover's radio using the radio/Z-12 power cable and turn the power on.

## <span id="page-16-0"></span>**RECEIVER CONFIGURATION**

This chapter details how to set up the Z-12 receivers for the base and rover stations for normal Real-time Z system operation. Receiver screens are shown when necessary. Note that not all the setup parameters on these screens are explained here - the remaining parameters are explained in the chapter *System Performance Optimization*.

## <span id="page-16-1"></span>**Check the Options**

The receiver type and the firmware version number on the bottom right-hand corner of Screen 0 of the receiver indicates if the receiver is capable of performing real-time carrier phase differential positioning; that is, if the receiver can be configured properly for the Real-time Z system. The receiver type "Real-time Z" and a version number where the second character is a "J" (such as 1J00) indicate that the receiver has this capability.

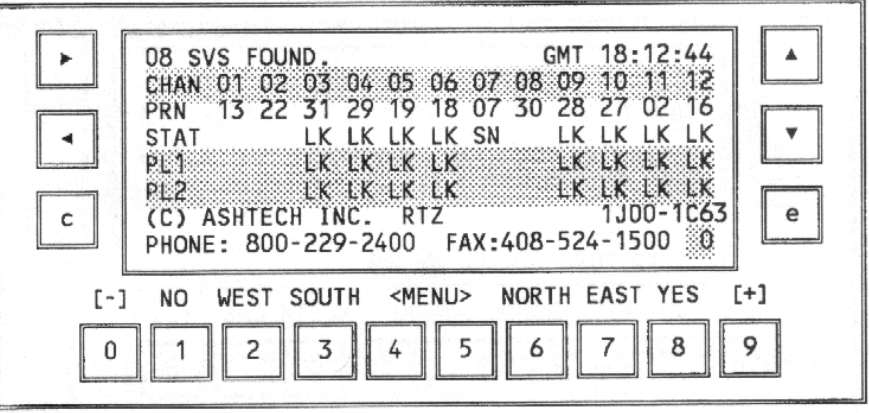

<span id="page-16-4"></span><span id="page-16-3"></span>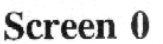

### **Figure 4 Screen 0**

<span id="page-16-2"></span>To find out more details about your receiver options:

1.Go to Screen 4 by pressing [4].

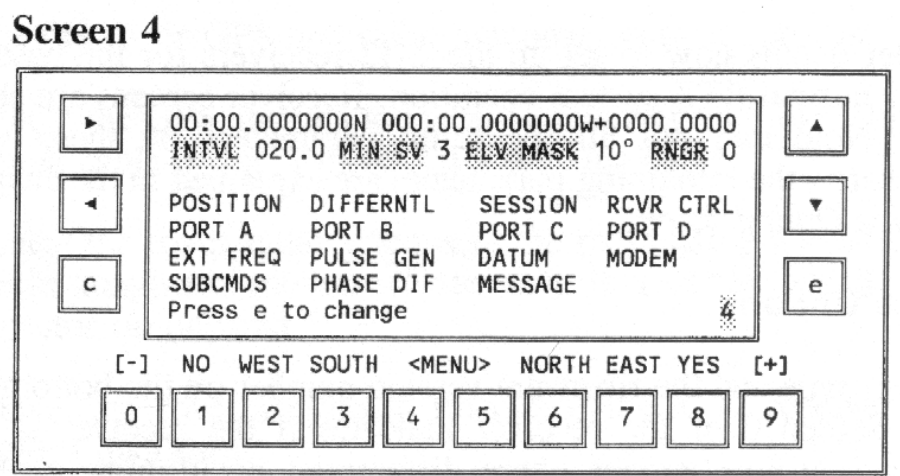

<span id="page-17-3"></span>**Figure 5 Screen 4**

<span id="page-17-0"></span>2. Press [e] to enter edit mode. Using the arrow keys, select the SUBCMDS menu item. Press [e] again to enter the SUBCMDS screen.

**Screen 4 Subcommands Subscreen** 

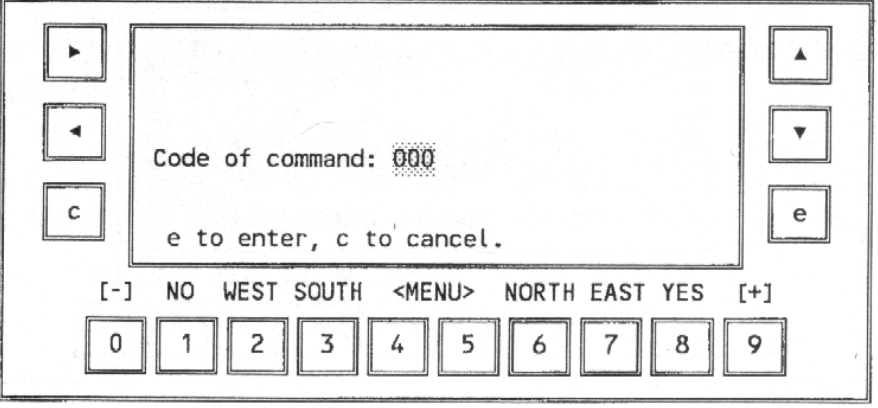

#### <span id="page-17-2"></span>**Figure 6 Screen 4 Subcommands Subscreen**

<span id="page-17-1"></span>3. Enter "888" in the CODE OF COMMAND field and press [e]. The receiver configuration

will be displayed:

## Screen 4, Configuration Identification Display

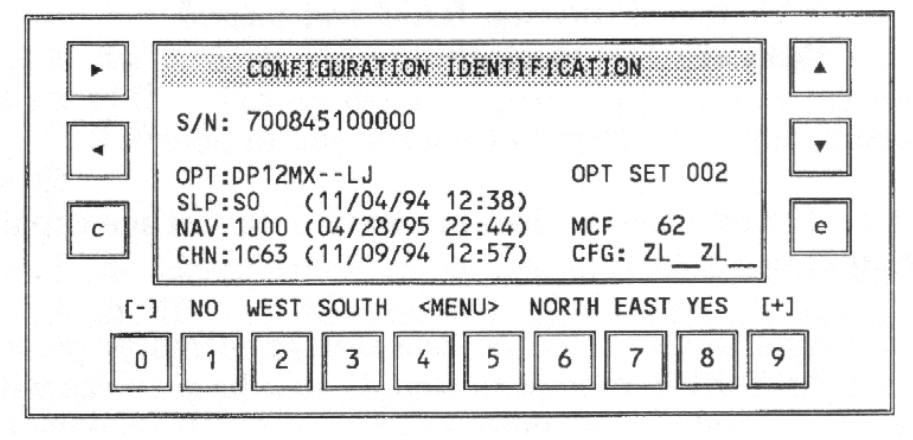

**Figure 7 Screen 4, Configuration Identification Display**

<span id="page-18-1"></span>For a receiver capable of real-time centimeter-level positioning, the last character of the options field should be "J", where "J" indicates the Real-time Z mode option. Press [e] to return to Screen 4. If you want the display backlighting to remain on, go to the SUBCMDS subscreen as described in step 2. Enter "101" in the subcommands field, and press [e], but remember that backlighting draws an additional 2 watts from the power source. Press [e] or any other key again to return to Screen 4.

## <span id="page-18-0"></span>**Reset the Z-12 Receivers**

Prior to setting up the Z-12 receivers for Real-time Z mode operation for the first time, it is wise to reset the receivers to their factory defaults. To do this, perform the following steps:

- 1. Turn off the receiver if it is on.
- 2. Press and continue pressing  $\lceil \blacktriangle \rceil$  while turning on the receiver.
- 3. After a moment the receiver displays a message requesting you to press [YES] within 10 seconds to reset the internal RAM (the setup parameters). Press [YES] or [8] to get the internal RAM test display. The following message is displayed after completion of the internal reset:

#### **Testing NAV board internal RAM.**

### **NAV board internal RAM test passed.**

#### **Push any key to continue.**

4. Pressing any key except  $[\triangleright]$  returns you to Screen 0.

#### **Note: If your receiver does not have data storage capability, skip the next two steps.**

5. If you want to also reset the data storage memory, press  $[\triangleright]$  at the PUSH ANY KEY prompt in step 4, and the receiver will display a message asking you to press [YES] within 10 seconds to reset the external RAM (the data storage memory).

**WARNING: Resetting the data storage memory will erase all previously stored data files.** 

6. Press [YES]. This display is shown below:

<span id="page-19-5"></span><span id="page-19-3"></span>**Testing external RAM board...**

**RAM option board test passed.**

#### <span id="page-19-4"></span>**Push any key to continue.**

7. When the prompt for PUSH ANY KEY TO CONTINUE is displayed again (which could be a minute or two if you have a large amount of data storage memory), press any key to complete the reset procedure.

Resetting the receiver returns all parameters to their factory default values and erases any stored almanac information. The first time after this reset, the receiver will take slightly longer to acquire satellites.

## <span id="page-19-0"></span>**Set Up the Base Station**

Assuming that the base station has not been previously set up and all its parameters are at their factory defaults, perform the following steps:

## <span id="page-19-1"></span>**Enter Site ID**

A meaningful site identification name aids in data management and post-processing. A site ID must be entered at the base for surveying.

1. Go to Screen 9 by pressing [9].

## <span id="page-19-6"></span>**Screen 9 - Site and Session Control**

| <b>STTF</b><br>MMDD | ????<br>SESS<br>OPR                                        | RCV#<br>CODE              | $\Delta N T H$                 |       |
|---------------------|------------------------------------------------------------|---------------------------|--------------------------------|-------|
| BEF<br>AFT          | HIS T-DRY WET RH<br>$0.0000 + 00 + 00$<br>$0.0000 +00 +00$ | BP:<br>00 0000<br>00 0000 | MIN SL<br>RECORD<br>EPOCHS 000 |       |
|                     |                                                            |                           |                                |       |
| C.                  | Press e to change.                                         |                           |                                | P     |
| $[-]$<br>NO.        | WEST SOUTH <menu></menu>                                   |                           | NORTH EAST YES                 | $F+1$ |

**Figure 8 Screen 9 - Site and Session Control**

<span id="page-19-2"></span>2. Press [e] to activate the cursor. Enter the 4-character site ID of the base in the SITE field. Press [e] again.

## <span id="page-20-0"></span>**Set Up the Radio**

#### **NOTE: The following setup is applicable only to the Ashtech data radio.**

3. Go to Screen 4 by pressing [4]. Press [e], and move the cursor to select the MODEM subscreen. Press [e] to display the Modem Setup menu.

## **Screen 4. Modem Setup Menu**

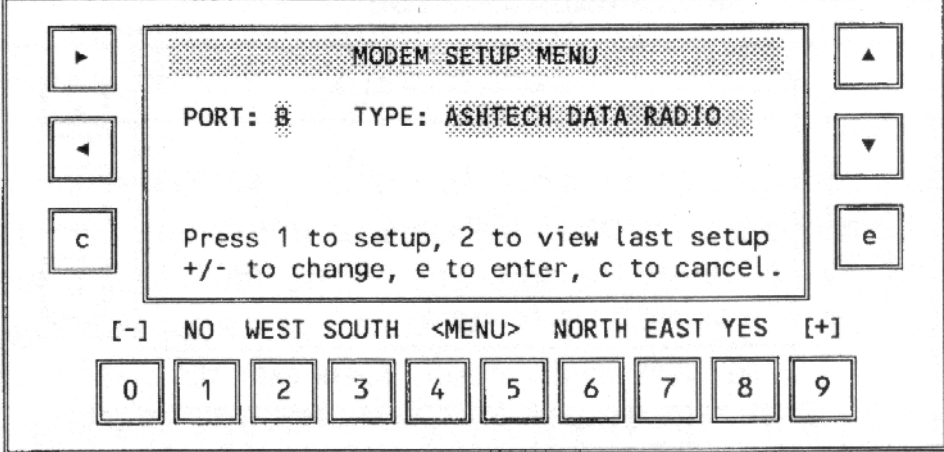

**Figure 9 Screen 4, Modem Setup Menu**

- <span id="page-20-1"></span>4. Make sure the PORT field is set to B. (Use [+] or [-] to change it.) This should be the port you connected the radio to. Note that Port B is labeled PORT 2 on the back of the receiver.
- 5. Move the cursor to the TYPE field. If necessary, press [+] or [-] to change the field to ASHTECH DATA RADIO.
- 6. Press [1] and the display will show PRESS ANY KEY, THEN WITHIN 10 SEC. TURN THE RADIO MODEM OFF AND ON.
- 7. Press any key, for example the [e] key. Within 10 seconds, turn the radio off and then on. If the radio is off, just turn it on.
- 8. The receiver screen will flash a message TEST PASSED and will display the radio parameters.

If the receiver displays the message CANNOT CONNECT TO RADIO MODEM, check your cable connections and radio power source. Also, check the PORT field on the Modem Setup subscreen and the baud rate in the Port A or B Setup subscreen. If the message BAD CHECKSUM WAS RECEIVED is displayed, turn off the data radio and repeat steps 4 through 6. Turn the radio on only when the message SETTING INTERFACE TO RADIO MODEM is disReal-time Z Supplement

played.

## Screen 4, Modem Setup Subscreen

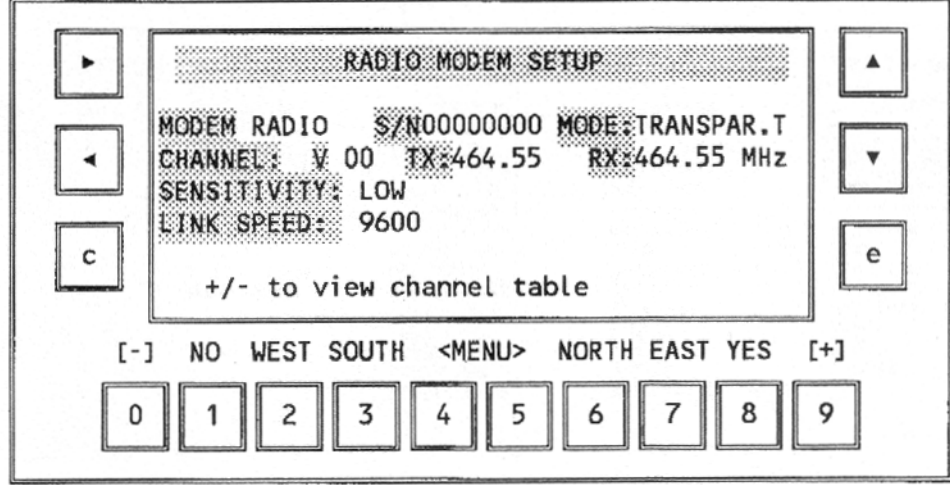

**Figure 10 Screen 4, Modem Setup Subscreen**

<span id="page-21-0"></span>You can change three items on this screen: the channel, the data link speed, and the sensitivity. When the cursor is at the V field, you can select the CHANNEL between 00 and 15 by pressing the [+] or [-] key. When the cursor is in the 2 character field to the right of V, you can type in the channel ID (0-15). Also, you should use the [+] or [-] keys to select the SENSITIVITY and LINK SPEED.

Make sure the channel is set to transmit on the frequency that you have a license for and that your data link speed is 9600 baud. Also, verify that the sensitivity is

9. Press [e] to program the data radio.

**Caution: Do not unplug the serial cable or power down the data radio during programming. The radio memory will be corrupted and will require reprogramming the default parameters. See Appendix A for instructions on reprogramming the default parameters.**

10. Press [e] to exit to Screen 4.

#### Set Up the GPS Receiver in CPD Base Mode

11. From the Screen 4 list of subscreens, move the cursor to PHASE DIF and press [e]. The following map shows the options available under PHASE DIF.

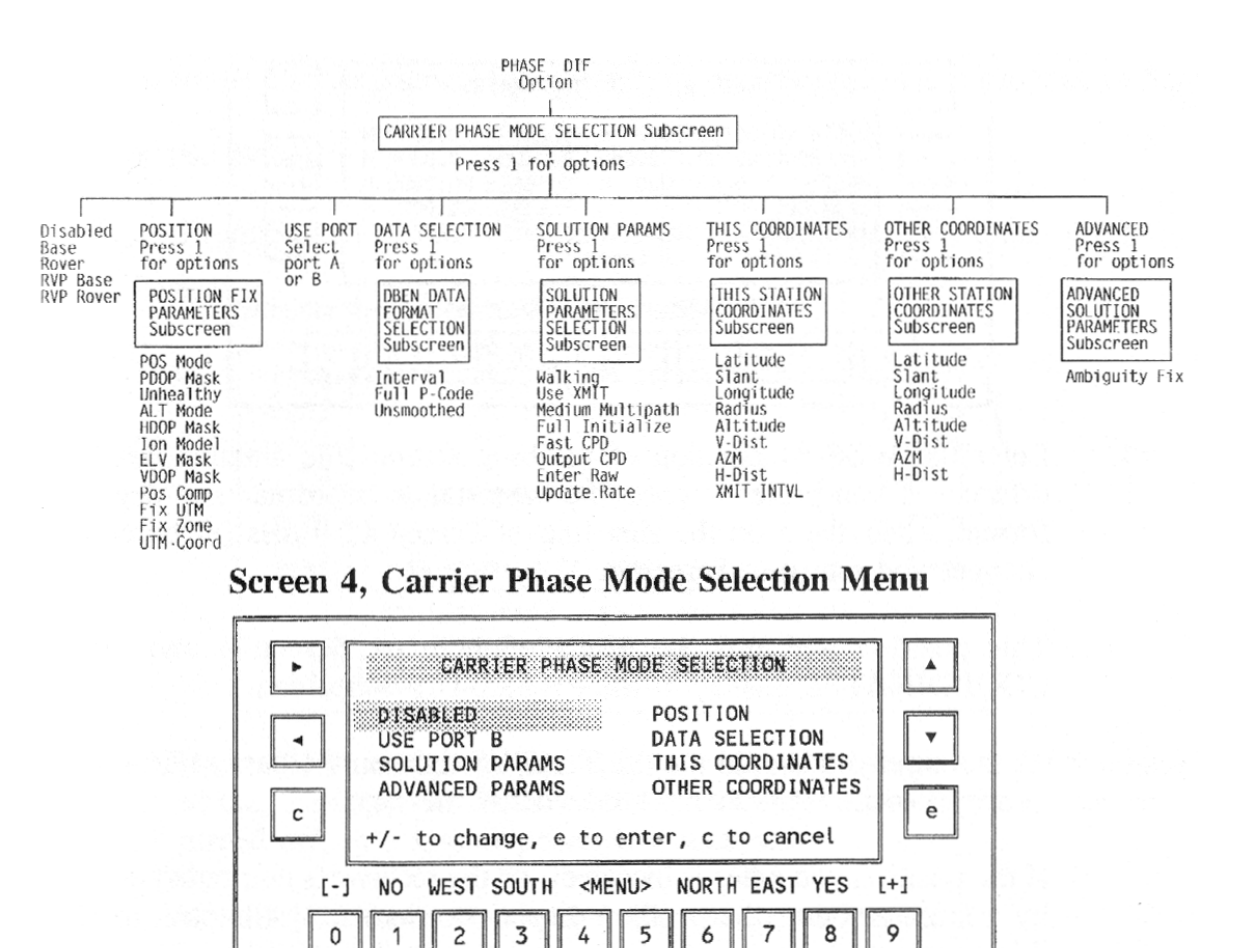

**Figure 11 Screen 4, Carrier Phase Mode Selection**

<span id="page-22-1"></span>12. Use [+] or [-] to change the first field to BASE. If the port setting is not correct, move the cursor to the USE PORT field and change it.

#### <span id="page-22-0"></span> **Enter the Base Station Coordinates**

13. Move the cursor to the THIS COORDINATES field and press [1] to display the This Station Coordinates subscreen.

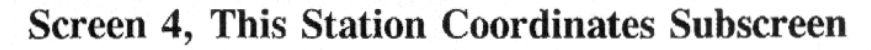

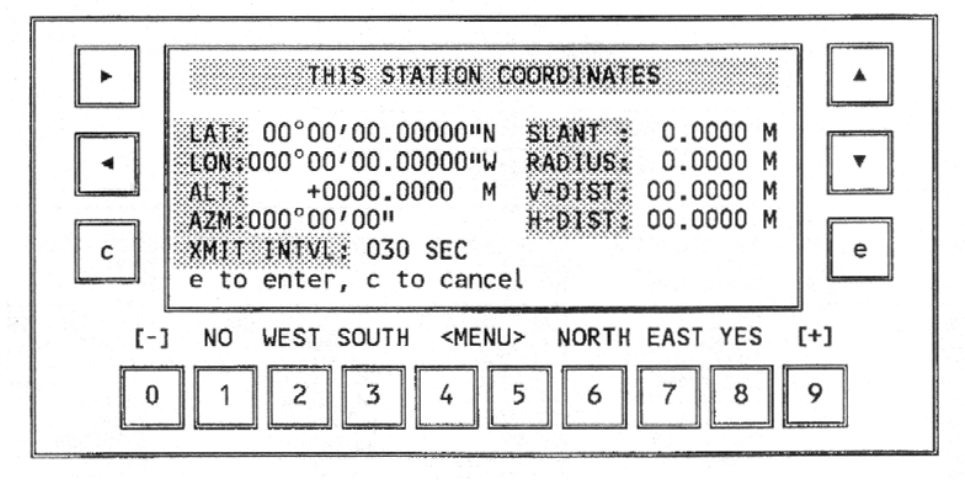

<span id="page-23-7"></span><span id="page-23-5"></span><span id="page-23-2"></span><span id="page-23-1"></span>**Figure 12 Screen 4, This Station Coordinates Subscreen**

<span id="page-23-0"></span>14. Enter the WGS-84 position of the base station, the antenna height, and any offsets. (If you prefer to enter the base station coordinates in degrees:minutes format, enter them on the first line of Screen 4.) Press [e] twice to save the changes and return to Screen 4.

> This position will now be displayed both on Screen 4 and on the THIS COOR-DINATES display of the PHASE DIF subscreen.

> <span id="page-23-3"></span>At this time you should see the STATUS light on the base radio flashing green every second as it broadcasts the DBEN message.

> <span id="page-23-4"></span>If the position you enter is incorrect, or the receiver's computed position differs by a large amount, the position display on Screen 4 will flash to alert you of this situation. A beep will accompany this flashing for one minute.

<span id="page-23-6"></span>**Warning: The following setup is valid only for distances less than 1 Km. More accurate base station coordinates are required for any other situation.**

If you do not know your coordinates, you can log the currently computed position. First, make sure your GPS receiver is computing position by viewing Screen 2 and seeing that the position is continuously being updated with PDOP less than 5. From Screen 4 move the cursor to the PHASE DIF field. Press [e]. Move the cursor to the SOLUTION PARAMS field. Press [1]. Move the cursor to the ENTER RAW BASE POS field. Press [e]. The message RAW POSITION IS ENTERED AS BASE POSITION will be displayed. Press [c] to clear the message. Press [c] once more to return to the Carrier Phase Mode Selection subscreen. Press [e] to exit to Screen 4.

## <span id="page-24-0"></span>**Save the Setup**

15. From Screen 4, move the cursor to SUBCMDS and press [e].

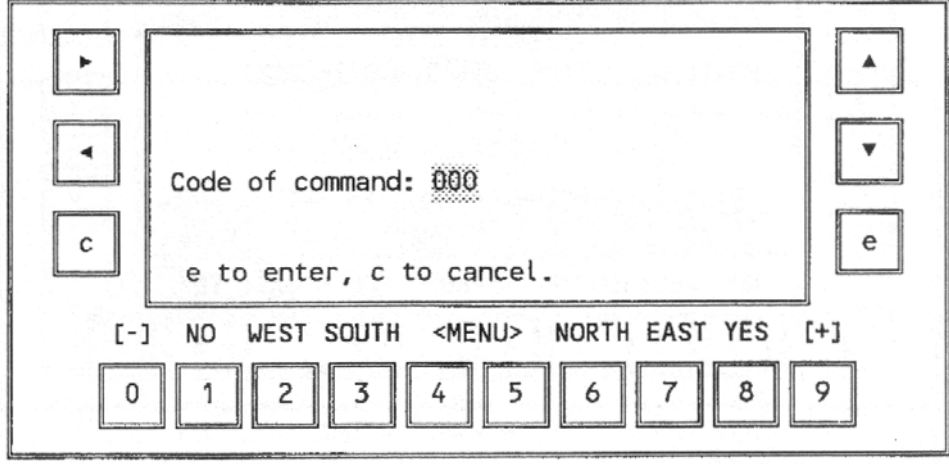

Screen 4, Subcommands Menu

#### <span id="page-24-5"></span><span id="page-24-4"></span>**Figure 13 Screen 4, Subcommands Menu**

- <span id="page-24-3"></span>16. Enter "555" and press [e]. This will save the parameters for the base station so that the setup will not need to be performed again after the receiver has been turned off, or a loss of power has occurred.
- 17. Press [e] to return to Screen 4. The setup is complete.

### <span id="page-24-1"></span>**Set Up the Rover Station**

Assuming the rover receiver has not previously been set up and all parameters are at the factory defaults, perform the following steps:

### <span id="page-24-2"></span>**Set Up the Radio**

#### **NOTE: The following setup is applicable only to the Ashtech data radio.**

1. Go to Screen 4. Press [e], and move the cursor to select the MODEM subscreen. Press [e]

to display the Modem Setup Menu.

Screen 4, Modem Setup Menu

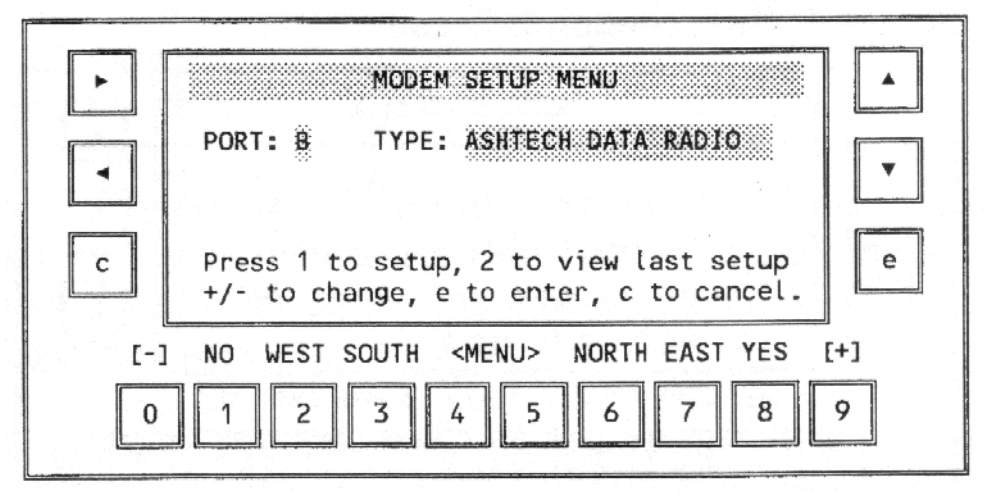

**Figure 14 Screen 4, Modem Setup Menu**

- <span id="page-25-0"></span>2. Make sure the PORT field is set to B; use [+] or [-] to change it. This should be the port you connected the radio to. Note that Port B is labeled PORT 2 on the back of the receiver.
- 3. Move the cursor to the TYPE field. If necessary, use [+] or [-] to change the field to ASH-TECH DATA RADIO.
- 4. Press [1] and the display will show PRESS ANY KEY, THEN WITHIN 10 SEC. TURN THE RADIO MODEM OFF.
- 5. Press any key, for example the [e] key. Within 10 seconds, turn the radio off and then on. If the radio is off, just turn it on.
- 6. The receiver screen will flash a message TEST PASSED and will display the radio parameters.

If the receiver displays the message CANNOT CONNECT TO RADIO MODEM, check your cable connections and radio power source. Also, check the PORT field on the Modem Setup subscreen and the baud rate in the Port A or B Setup subscreen. If the message BAD CHECKSUM WAS RECEIVED is displayed, turn off the data radio and repeat steps 4 through 6. Turn the radio on only when the message SETTING INTERFACE TO RADIO MODEM is displayed.

## Screen 4, Modem Setup Subscreen

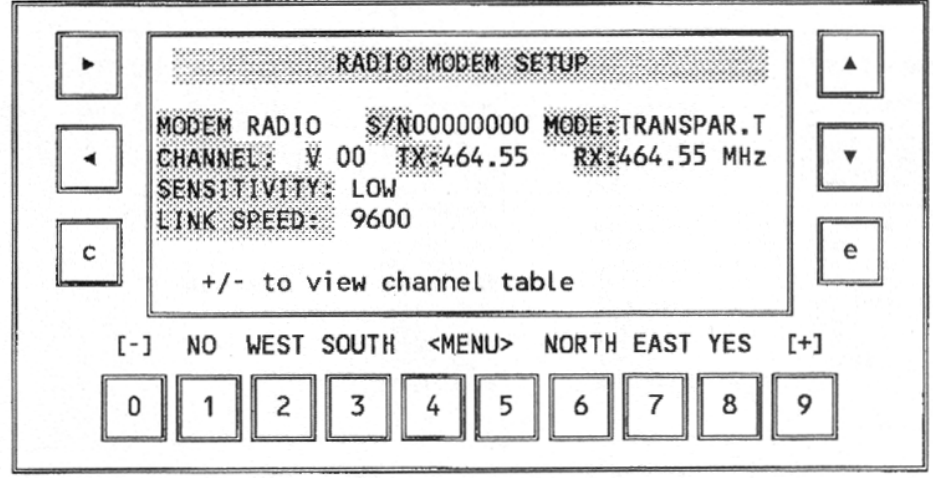

<span id="page-26-2"></span><span id="page-26-1"></span>**Figure 15 Screen 4, Modem Setup Subscreen**

<span id="page-26-4"></span><span id="page-26-0"></span>You can change three items on this screen: the channel, the data link speed, and the sensitivity. When the cursor is at the V field, you can select the CHANNEL between 00 and 15 by pressing the [+] or [-] key. When the cursor is in the 2 character field to the right of V, you can type in the channel ID (0-15). Also, you should use the [+] or [-] keys to select the SENSITIVITY and LINK SPEED.

- Make sure you are using the correct frequency that you have a license for and that your data link speed is 9600 baud. Also, verify that the sensitivity is set to MEDIUM or HIGH.
- 7. Press [e] to program the data radio.

<span id="page-26-3"></span>**Caution: Do not unplug the serial cable or power down the data radio during programming. The radio memory will be corrupted and will require reprogramming the default parameters. See Appendix A for instructions on reprogramming the default parameters.**

8. Press [e] to exit to Screen 4.

## <span id="page-27-0"></span>**Set the GPS Receiver in CPD Rover Mode**

9. Move the cursor to the PHASE DIF field. Press [e] to display the Carrier Phase Mode Selection subscreen.

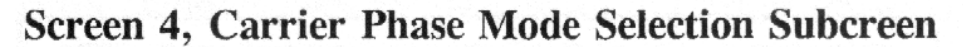

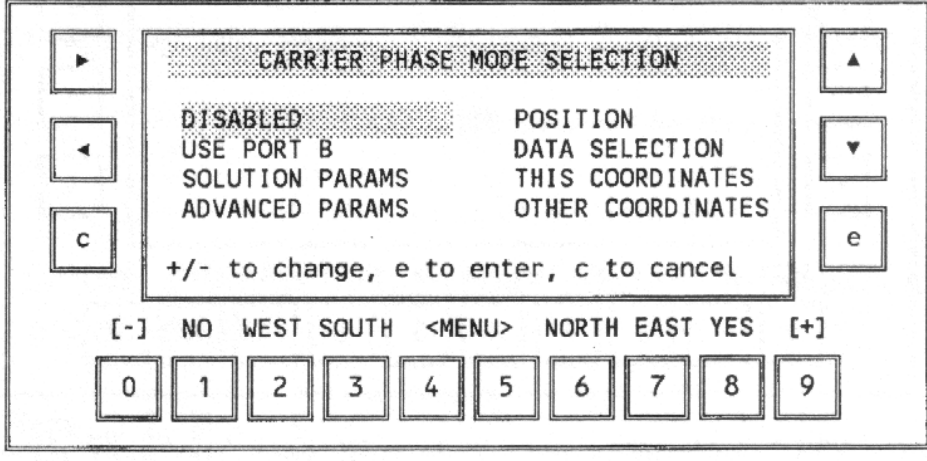

#### <span id="page-27-9"></span><span id="page-27-8"></span><span id="page-27-7"></span><span id="page-27-6"></span><span id="page-27-5"></span><span id="page-27-4"></span><span id="page-27-3"></span>**Figure 16 Screen 4, Carrier Phase Mode Selection Subcreen**

- <span id="page-27-2"></span>10. Use [+] or [-] to change the first field to ROVER. If the port setting is not correct, move the cursor to the PORT field and change it.
- 11. Press [e] to leave the PHASE DIF subscreen.

### <span id="page-27-1"></span>**High Speed Solution Computation**

The Quick Measurement option (Q) provides the Real-Time Z user with the ultimate high speed accuracy. A Z-12 configured with the Q option can output new, independent solutions at 1Hz, 2Hz, and 5Hz with extremely low solution latency - typically 100 to 125 milliseconds. This feature makes the Real-Time Z ideal for navigation and machine control as well as other dynamic applications which demand high speed performance.

To verify the presence of the Q option in your receiver, go to screen 8 and enter the command 888. The response message will display a field entitled OPT which lists the configured options. The following section provides the necessary information to generate 2 and 5Hz solution computations for those users who have the Q option installed.

Go to screen 4, highlight the RCVR CTRL field, and press **Enter**.

Screen 4, Receiver Control

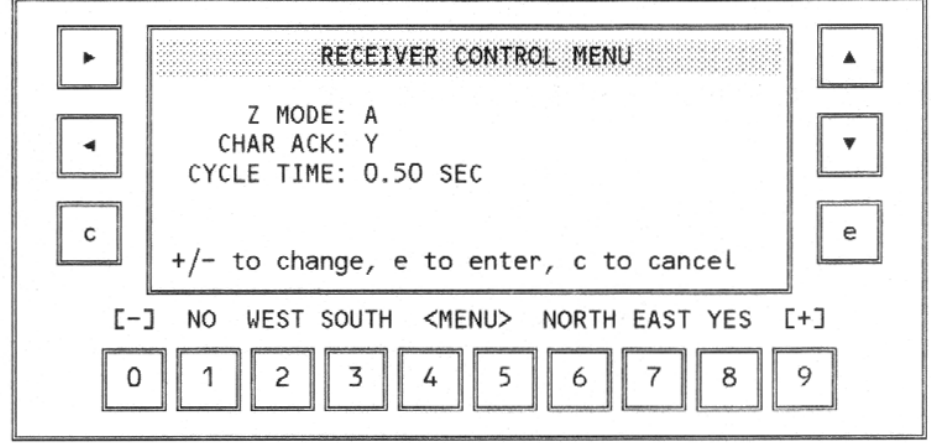

**Figure 17 Screen 4, Receiver Control**

<span id="page-28-2"></span><span id="page-28-1"></span>The last field in the RECEIVER CONTROL MENU is entitled CYCLE TIME and controls the solution computation rate. The default with the Q option installed in 0.50 seconds (2Hz). To change to 5Hz enter 0.2. The receiver will power cycle after this command is sent, so it is a good idea to save all current settings before changing the cycle time. The following table summarizes the relationship of the CYCLE TIME settings to the raw data recording interval (INTVL) and to the real-time output rate (send interval).

<span id="page-28-4"></span><span id="page-28-3"></span>**Table 1: Cycle Time vs Raw Data Recording Interval**

| Cycle Time with Q Option | Raw Data Interval | Real-Time Output | Solution Update Rate |
|--------------------------|-------------------|------------------|----------------------|
|                          | 20 seconds        | 5.0 seconds      | $1$ Hz               |
| 0.50                     | $0.50$ second     | $0.5$ second     | $2$ Hz               |
| 0.20                     | $0.20$ second     | $0.2$ seconds    | 5 Hz                 |

**Note: Raw data collected for post-processing purposes must be recorded at a rate of 1Hz or slower. Data collected at a 2 or 5Hz rate cannot be post-processed.** 

#### <span id="page-28-0"></span>**Save the Setup Parameters**

12. In Screen 4, move the cursor to SUBCMDS, and press [e].

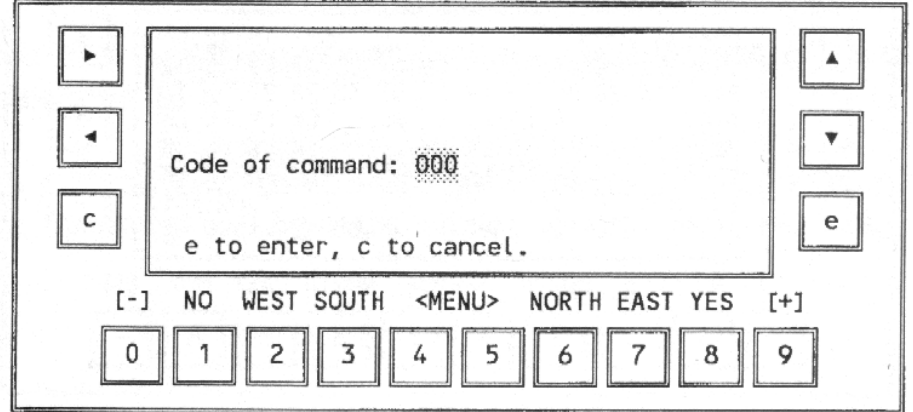

## **Screen 4 Subcommands Subscreen**

<span id="page-29-3"></span>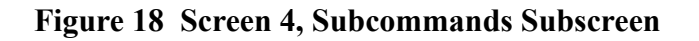

- <span id="page-29-2"></span>13. Enter "555" and press [e]. This will save the user parameters for the rover station setup so that the setup will not need to be performed again after the receiver has been turned off, or a loss of power has occurred.
- 14. Press [e] to return to Screen 4. The setup is complete.

<span id="page-29-4"></span>At this point, the receiver will operate in the CPD Rover mode. If you would like to optimize the CPD setup parameters for your application, see the chapter *System Performance Optimization*. If this is the first time you are setting up the CPD rover receiver, it is recommended that you stop the rover receiver setup here.

## <span id="page-29-0"></span>**ROVER SOLUTION MONITOR**

When the rover station's GPS receiver is set to Carrier Phase Differential mode (see *Receiver Configuration* chapter), you can view the current position solution results and status on the appropriate pages of Screens 2 and 20. These screens are described below.

### <span id="page-29-1"></span>**Screen 2**

Page 1 of Screen 2 shows autonomous position information based on the raw, uncorrected

pseudo-ranges.

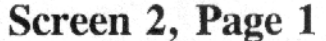

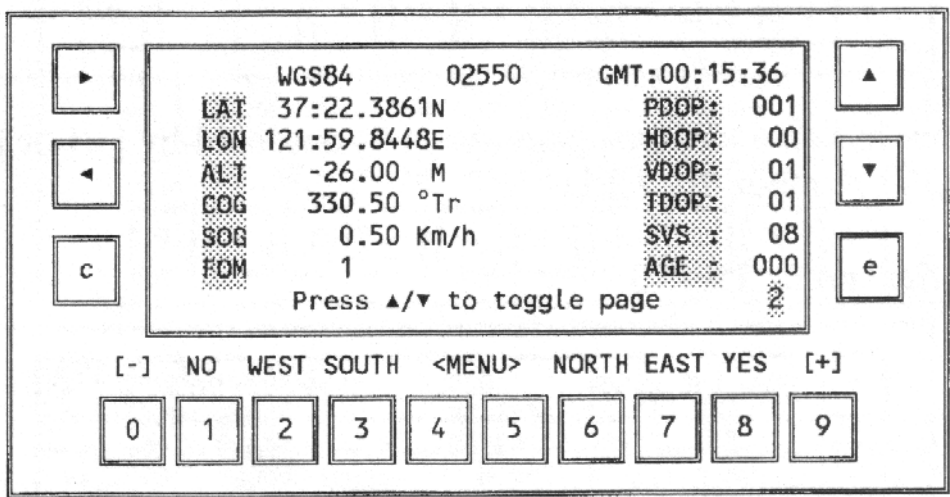

**Figure 19 Screen 2, Page 1**

<span id="page-30-0"></span> For page 2 of Screen 2, the ENU velocity and waypoint navigation information uses the CPD position solutions if the receiver is in CPD ROVER mode. Otherwise, the raw uncorrected pseudo-ranges are used.

Position information in this page and also in page 3 can be displayed in various datums or UTM coordinates by selecting the appropriate parameters in Screen 4.

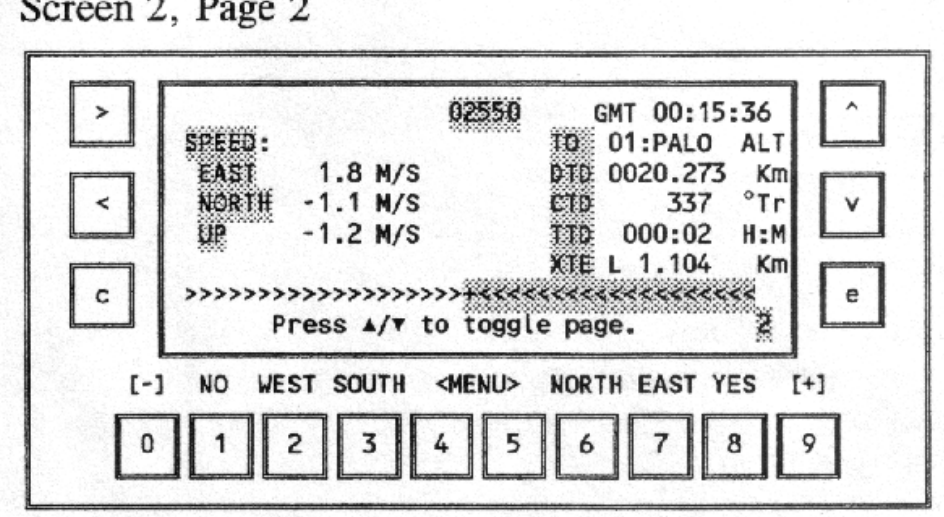

**Figure 20 Screen 2, Page 2**

<span id="page-30-1"></span>Screen 2 now has an additional page, page 3, accessed by  $\lceil \blacktriangle \rceil$  or  $\lceil \blacktriangledown \rceil$  when the receiver is set to

ROVER mode for CPD.

Screen 2, Page 3

|            | CPD RVR WGS84 02550<br>LAT<br>37:22.3861445N<br>LON<br>121:59.8448278W<br>AL T<br>$-26.0000 M$<br>330.50 °Tr<br>COG<br>SOG<br>000,0600<br>SGM | $0.50$ Km/h<br>Press $\triangle/\triangledown$ to toggle page | GMT:00:15:36<br>PDOP:<br>HDOP:<br>VDOP -<br>TDOP:<br>$SVS$ :<br>AGE : | 001<br>00<br>01<br>01<br>08<br>000<br>е |
|------------|----------------------------------------------------------------------------------------------------|---------------------------------------------------------------|-----------------------------------------------------------------------|-----------------------------------------|
| r - 1<br>n | NO.                                                                                                    | ς                                                             | WEST SOUTH <menu> NORTH EAST YES [+]</menu>                           | я                                       |

**Figure 21 Screen 2, Page 3**

<span id="page-31-0"></span>Notice that the layout of page 3 is identical to page 1, except that there is more precision in the LAT, LON, ALT parameters and the SGM parameter is shown instead of FOM. The SGM parameter, or sigma, is the root mean square (RMS) three-dimensional position error for the current epoch.

## <span id="page-32-0"></span>**Screen 20**

Screen 20 of the rover receiver is accessed as follows: Press [0] to go to Screen 0, then press  $\lceil \blacktriangleleft \rceil$ to go to Screen 20. There are five pages in Screen 20 which display the CPD solution in different formats.

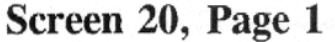

| GMT:00:35:44<br>WGS84 01370                                              |
|--------------------------------------------------------------------------|
| EAT 37:22:21.05481N PN& INIT 01 RUN 370                                  |
| LON121:59:50.36557W PN FLAGS OK UP NO F                                  |
| ALLY: -14.8130 M SVs ROVR 08 08 08 8                                     |
| EAST 0.0073 M/S SVs BASE 08 08 08 +                                      |
| 0.0132 M/S DLF 00140 Tf 00067<br>NORTH                                   |
| 0.0229 M/S DLC 01086 TC 00600<br>e<br>UP &                               |
| 000.0600 M Press A/v for more 20                                         |
|                                                                          |
| WEST SOUTH <menu> NORTH EAST YES [+]<br/><math>F-1</math><br/>NO.</menu> |
|                                                                          |
| 6                                                                        |
|                                                                          |

**Figure 22 Screen 20, Page 1**

<span id="page-32-1"></span>Screen 20, Page 2

<span id="page-32-2"></span>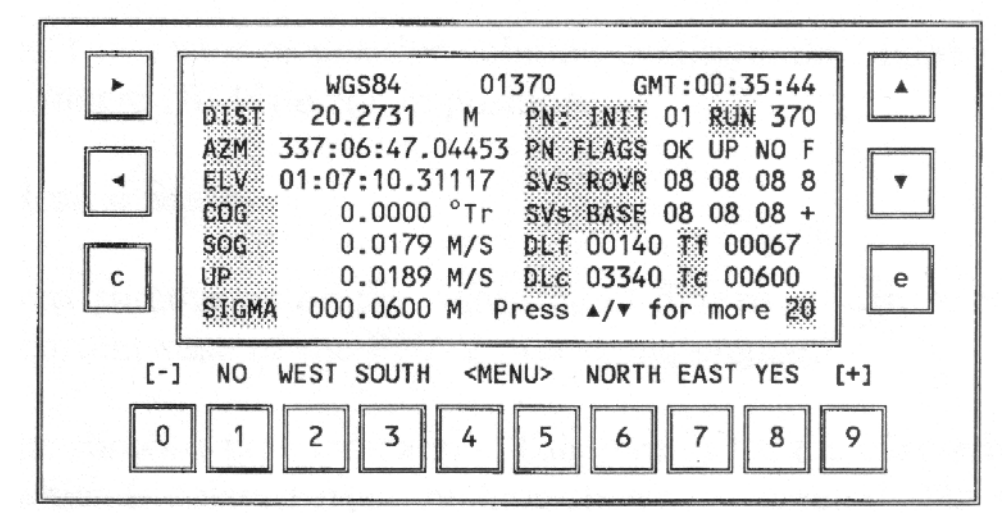

**Figure 23 Screen 20, Page 2**

Screen 20, Page 3

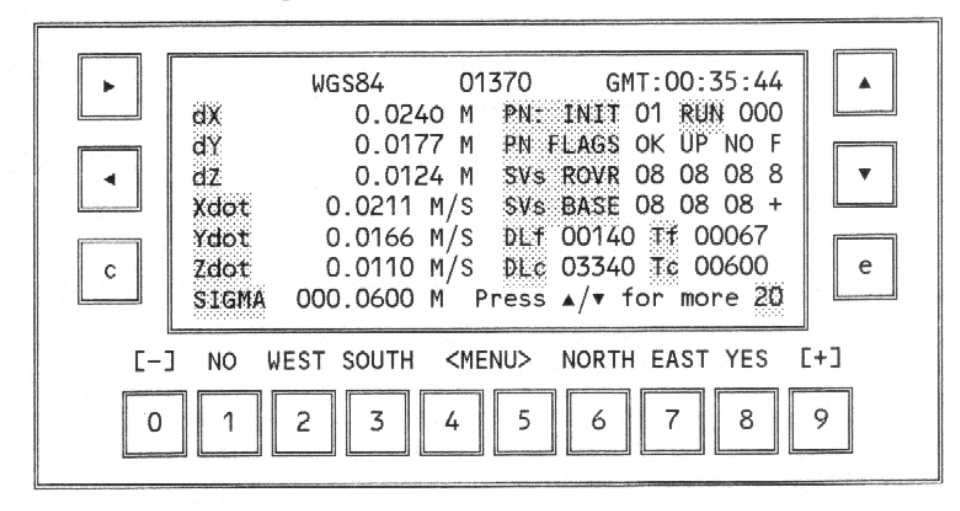

**Figure 24 Screen 20, Page 3**

**Screen**

<span id="page-33-0"></span>Screen 20, Page 4

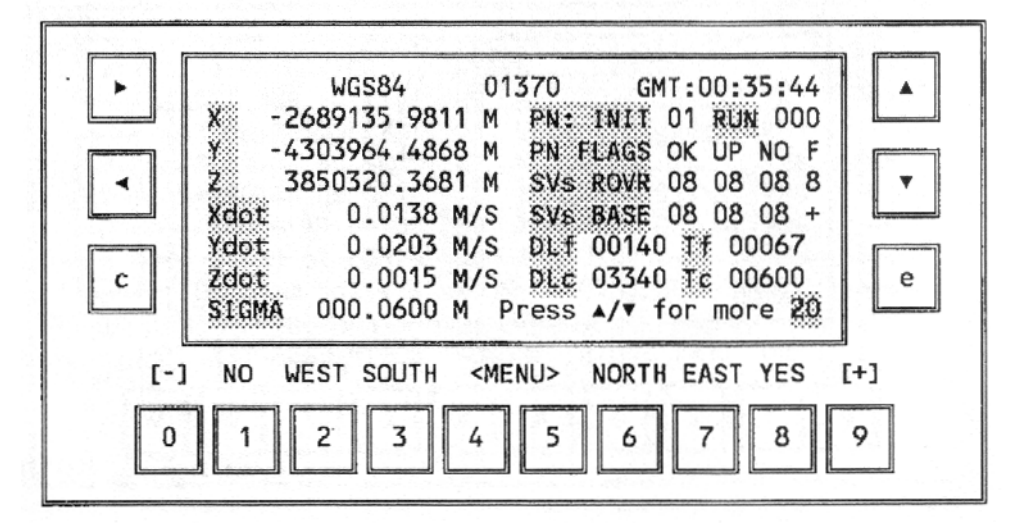

<span id="page-33-1"></span>**Figure 25 Screen 20, Page 4**

Screen 20, Page 5

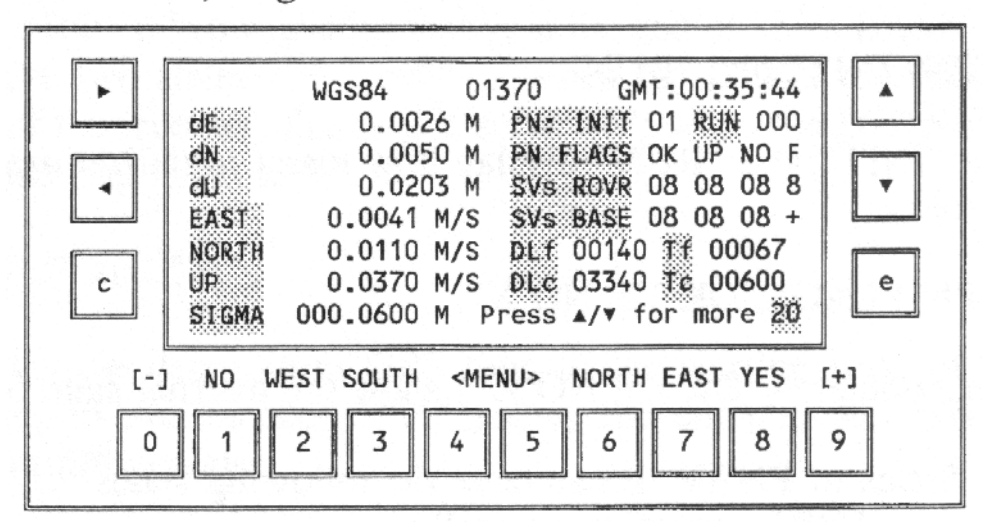

<span id="page-34-7"></span><span id="page-34-6"></span>**Figure 26 Screen 20, Page 5**

<span id="page-34-2"></span>The left side of each page displays the position, velocity and a solution quality value. The right side of each page displays the solution status and other information.

#### <span id="page-34-0"></span>**Position Information**

<span id="page-34-8"></span><span id="page-34-4"></span>The left side of the five pages displays the rover's position coordinates in WGS-84, local ENU (East, North, Up) frame relative to the base station's position, Earth-Centered, Earth-Fixed (ECEF) XYZ, the vector solution (between the base and rover stations) in  $X$ ,  $Y$ ,  $Z$ , and vector solution in Distance, Azimuth, and Elevation. Position information on page 1 of Screen 20 can be displayed in various datums or in UTM coordinates.

<span id="page-34-3"></span>An important indicator of position solution quality is the SIGMA parameter. The SIGMA value is an estimation of the 3-D position error based upon an RMS computation.

### <span id="page-34-1"></span>**PNAV Solution Status**

<span id="page-34-5"></span>PNAV status parameters on the right-side of Screen 20 can be used for information about the current state of the PNAV processing engine.

The top line shows a time indication. This time is for the currently displayed position solution, which is delayed from the time shown in Screen 0. The amount of delay, or latency, depends on the data link and whether Fast CPD is on or off. See the section *System Performance Optimization* for more information on Fast CPD.

- "PN: INIT" and "RUN".

Parameters "INIT" and "RUN" display how many initializations and runs of PNAV have occurred.

- "PN FLAGS: OK UP NO X".

The four parameters ("OK UP NO X") show the internal state of PNAV:

- 1 States of PNAV. It can have the following states:
- "OK" working normally
- "FI" full initialization
- "BR" bad residual
- "ME" missed epoch

2 - Solution type. It can have the following states:

- "UP" updated
- <span id="page-35-6"></span>- "PR" - projected
- 3 Cycle slip. It can have the following states:
	- "NO" no cycle slip
	- "CS" cycle slip
- 4 Ambiguity fixing status flag:
	- "X" integer ambiguities are fixed
	- "F" integer ambiguities are float (not fixed)
- <span id="page-35-5"></span><span id="page-35-4"></span><span id="page-35-0"></span>- "SVs ROVR" and "SVs BASE".

These parameters allow you to see how many satellites the receiver is tracking (the PL1 pseudorange, PL1 carrier phase, and PL2 carrier phase measurements) and using in the DBEN messages of the rover and base receiver. If there is no DBEN message at all, a '--' will appear here.

The number of common satellites between the base and rover stations is shown at the end of "SVs ROVR" row. Additionally, at the end of "SVs BASE" row, there is a flag that can have two states: '+' and '-'. When the DBEN message is received by the serial port of the receiver, this flag is set to '+'; when the DBEN message is not being received, this flag is set to '-'.

<span id="page-35-8"></span><span id="page-35-1"></span>- "DLf" and "Tf".

<span id="page-35-3"></span>"DLf" shows the delay from GPS time to the starting time of Fast CPD position computation, in milliseconds. "Tf" shows the computation time of the Fast CPD solution, in milliseconds.

The quantity ("DLf" + "Tf") shows the total delay of the Fast CPD solution. This number should be the difference between the times displayed in Screen 20 and Screen 0. This is also the delay of the real-time output messages. When Fast CPD is turned off, this line displays "DLf 00000 fCPD OFF".

<span id="page-35-9"></span><span id="page-35-7"></span>-"DLc" and "Tc".

<span id="page-35-2"></span>"DLc" shows the delay from GPS time to the starting time of the matched time-tag position computation, in milliseconds. "Tc" shows the computation time of the matched time-tag (PNAV processing) solution, in milliseconds.

The quantity ("DLc" + "Tc") shows the total delay of the matched time-tag solution. This number should be the difference between the times displayed in Screen 20 and Screen 0 when Fast CPD is off. This is also the delay of the real-time output messages when Fast CPD is off.

Real-time Z Supplement

To stop the update of information on any of the five pages of Screen 20, a "freeze mode" is available. If [c] is pressed when Screen 20 is active, information on the screen is not updated. This is useful for those who need to record information directly from the Screen 20 display. To switch this mode off, press [c] again.

## <span id="page-37-0"></span>**Screen 5**

Page 3 of screen 5 shows information on CPD phase residuals and status. This screen is relevant for a CPD rover or for a reverse vector base (RAP).

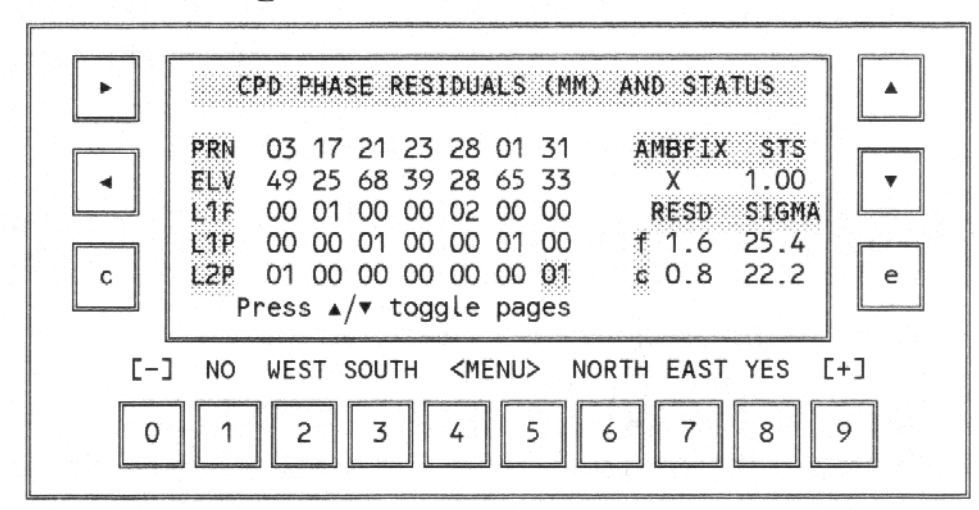

<span id="page-37-5"></span><span id="page-37-4"></span>Screen 5, Page 3 - Phase Residuals

<span id="page-37-3"></span>**Figure 27 Screen 5, Page 3 - Phase Residuals**

## <span id="page-37-2"></span><span id="page-37-1"></span>**CPD Phase Residuals**

The left and center portions of the screen display information regarding the individual phase residuals associated with each space vehicle (SV). This information is divided into the following five

## **PRN**

The PRN (pseudo-random number) field shows the PRN numbers of all the satellites being used in the rover (or RVP base) solution computation. The PRN field is a listing of all SV's common to both base and rover which are being used in the solution computation.

## **ELV**

The ELV (elevation) field provides the current elevations of all common SV's.

### **L1F**

The L1F field contains phase residual measurements for each SV in terms of the Fast CPD cycle. Accordingly, the L1F field will not contain any information if the Fast CPD cycle is not engaged. Reverse video indicates a negative phase residual for that SV. All measurements are reported in millimeters.

### **L1P/L2P**

The L1P and L2P fields contain phase residual measurements for each SV in terms of the regular CPD cycle. Once carrier phase operation is initiated (either DBN or RTCM - RTK), these fields will begin displaying phase residual information for both bands. Reverse video indicates a negative phase residual for that SV. All measurements are reported in millimeters.

 The right side of the screen displays information associated with the ambiguity fixing status and RMS error values. This information is divided into the following three fields:

## **AMBFIX STS**

<span id="page-38-3"></span><span id="page-38-2"></span>Information relating to the ambiguity search is presented in this field. The far left side of this field will contain either an X or an F. An X signifies a fixed CPD solution where the ambiguities have been resolved. An F signifies a float CPD solution where the ambiguities have not been resolved. The far left side of this field will contain either 1.00 or a number less than 1.00. A display of 1.00 indicates a fixed CPD solution, whereas a number less than 1.00 indicates the ambiguities have not been resolved.

## **RESD**

<span id="page-38-5"></span>The RESD (residual) field contains the root mean square (RMS) phase residual errors for the fast CPD cycle and for the regular CPD cycle. The RESD field is divided into the sub-fields f and c. The f sub-field contains the RMS phase residual errror in millimeters for the L1F field. The c sub-filed contains the RMS phase residual error in millimeters for the combined L1P and L2P fields.

## **SIGMA**

<span id="page-38-4"></span>The SIGMA field contains the 3-D RMS position estimation error for the fast CPD cycle and for the regular CPD cycle. The field opposite the f displays the 3-D RMS position estimation error in millimeters for the fast CPD cycle. The field opposite the c field displays the 3-D RMS position estimation error in millimeters for the regular CPD cycle.

# <span id="page-38-0"></span>**DATA LINK MONITOR**

Screen 5 is used to monitor the status of the data link being used for CPD. Pages 1 and 2 of Screen 5 show RTCM and satellite range error information. Press [\_] twice to view page 3, which displays the CPD data link status for either the base or rover stations. This page is activated only when receiver is in CPD mode

## <span id="page-38-1"></span>**Base Screen 5**

When the receiver is in CPD BASE mode, page 3 of Screen 5 looks like:

Screen 5, Page 3 - CPD Data Link Status for Base

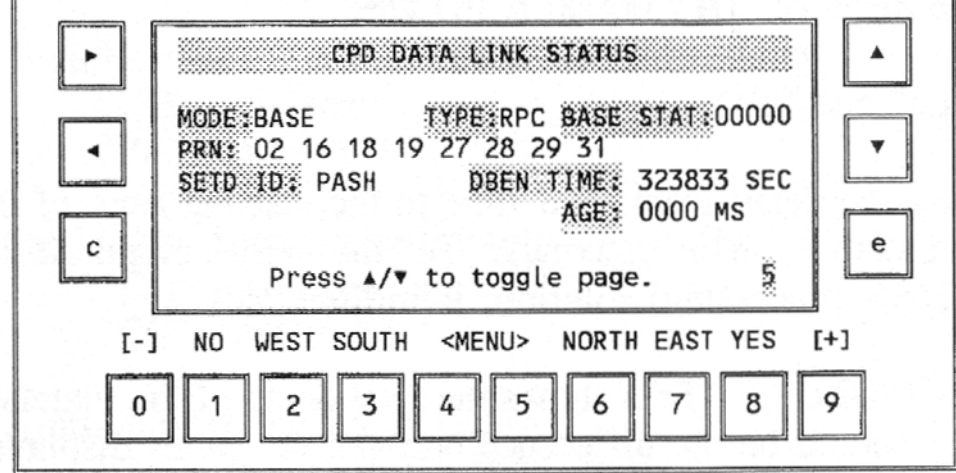

**Figure 28 Screen 5, Page 3 - CPD Data Link Status for Base**

<span id="page-39-1"></span>See the section below for a description of the display parameters.

#### <span id="page-39-0"></span>**Rover Screen 5**

When the receiver is in CPD ROVER mode, page 3 of Screen 5 looks like:

**MODE** displays the current receiver CPD mode - BASE or ROVER.

**INTVL** sample rate for QA computation

**BASE STAT** displays the base station status as follows: "ABCDE", where

- A displays "1" if the receiver has not tracked the L2 observables.
- B displays "1" if the entered position and computed position differ by more than 500 meters in any direction.
- C displays "1" if the base station has not computed position using the raw pseudoranges.
- D displays "1" if base station antenna parameters are all zeros.
- E displays "1" if the base station coordinates are not entered.

**PRN** lists the satellites' PRN ID in the transmitting DBEN message or received DBEN message. If the first digit is shown in reverse video, P-code L1 is not locked. If the second digit is shown in reverse video, P-code L2 is not locked.

**DBEN TIME** displays current DBEN time (base only).

**SETD ID** displays the set DBEN message header.

**RCVD ID** displays the DBEN message header received. The SETD ID and RCVD ID should always be the same.

**CORD USED** displays which base station coordinates are used in the PNAV data processing.

**RCVD CORD** displays the age of the received base station coordinates in seconds.

## **RX**

**DT** average interval of incoming CPD differential messages

**QA** displays the percentage of DBEN messages received over the last three minutes. A typical radio link has a QA value between 90 and 100 percent.

**AGE** displays the DBEN message age in milliseconds. This is always zero at the base.

## <span id="page-41-0"></span>**CPD SOLUTION STORAGE AND UTILIZATION**

To maintain compatibility with existing Z-12 interface software, the existing real-time solution output format and data storage have not been changed in Real-time Z. However, when operating the receiver in CPD rover mode or RVP base mode, the messages and stored data will contain the precise CPD solutions. In addition, some new real-time output messages have been added to supply additional CPD solution information.

## <span id="page-41-1"></span>**Solution Storage**

<span id="page-41-15"></span><span id="page-41-12"></span><span id="page-41-10"></span><span id="page-41-9"></span><span id="page-41-8"></span><span id="page-41-7"></span>If your receiver has the external memory option, you can store the raw measurements and the solution information into the receiver's memory. These data can then be downloaded to a PC into B, E, and S file format via Ashtech's GPPS-HOSE or PRISM-TRANSFER programs at a later time.

<span id="page-41-13"></span>The receiver's data storage control is the same as a standard Z-12. Simply verify the following receiver setup parameters:

In Screen 4, the INTVL, MIN SV, and ELV MASK control the satellite measurement data storage and output. The ELV MASK setting on the base affects which satellite information is contained in the DBEN message. Also, set RNGR to "0" to collect all raw measurements or "2" to only store the position information.

<span id="page-41-16"></span>In the POSITION subscreen, UNHEALTHY should be set to N so that unhealthy satellite signals are not used to compute the position. The base will transmit DBEN message information for unhealthy satellites, but the rover will use them only if this flag is set to Y in the rover.

In Screen 9, set the SITE name, and set RECORD to Y.

<span id="page-41-5"></span>Since CPD is a differential operation, a solution may not be available if the differential data link is lost. However, the receiver will always store the raw measurements whether the CPD solution is available or not. When the CPD solution is not available, the position computed by the raw pseudo-ranges will be stored instead.

## <span id="page-41-2"></span>**Vector Solution Storage**

<span id="page-41-17"></span><span id="page-41-11"></span><span id="page-41-4"></span>This capability allows you to log vector solutions containing the same information as post-processed vector output files, allowing the measurements to be imported into an adjustment program. Your Real-time Z measurements may then be included as part of a least-squares network adjustment.

<span id="page-41-14"></span><span id="page-41-3"></span>To use this option, a valid site name must be entered (in Screen 9), and the rover's GPS antenna must remain stationary until the site name has been changed to "????". If the GPS antenna is moving with a site name entered, the vector solution will not be valid. If no site name is entered, the vector solution will not be created. Note that a site name must be entered at the base station as well.

<span id="page-41-6"></span>Other Ashtech Real-time Z products with software running on a handheld datalogger automate this process, but it may be performed in the basic Real-time Z system using the following procedure.

Check the solution in Screen 20 to ensure that the current accuracy meets your requirements. Place the antenna over the point to be measured, then issue the following serial commands to the receiver using Ashtech's REMOTE program or a similar serial port I/O program:

<span id="page-42-2"></span>\$PASHS,CPD,DYN,0

<span id="page-42-3"></span>\$PASHS,CPD,FST,OFF

<span id="page-42-4"></span>\$PASHS,SIT,xxxx (where xxxx is the site name you wish to use)

These three commands set rover motion dynamics to static, turn Fast CPD off, and set a site name.

To improve the vector solution, you may wait for 5-10 epochs of data before issuing the next set of commands:

<span id="page-42-19"></span>\$PASHS,CPD,DYN,2

\$PASHS,CPD,FST,ON

<span id="page-42-10"></span>\$PASHS,SIT,????

These three commands reset the unit for dynamic operation. The receiver will beep twice, indicating that the vector solution has been created.

Now enter the next command to log the solution to the OBEN file:

<span id="page-42-14"></span><span id="page-42-12"></span><span id="page-42-1"></span>\$PASHQ,OBN

After this, you can move the GPS antenna to the next site.

#### <span id="page-42-0"></span>**Real-time Solution Output**

The CPD rover position, velocity and other solution information can be output via the receiver's serial port, in PBEN message format or NMEA message format. The output control of these messages is the same as the standard Z-12 operation. The PBEN message can be logged via Ashtech's DATALOGR program. The PBEN message output rate is controlled via the Screen 4 INTVL parameter. The 0.5 second output rate is not available for Real-time Z, since the CPD solution is computed once per second.

<span id="page-42-17"></span><span id="page-42-6"></span>If you want the raw position to be placed in the B-file data and output to the serial port, change the PHASE DIF solution parameter to OUTPUT RAW POS.

<span id="page-42-16"></span><span id="page-42-9"></span><span id="page-42-7"></span><span id="page-42-5"></span>A new CBEN message has been added to provide more complete information on position, velocity, solution status, position RMS and covariance, number of satellites, and PDOP. The CBEN message can be output in ASCII or binary format. The binary format is bitwise packed and is not IEEE format compatible.

<span id="page-42-15"></span><span id="page-42-11"></span><span id="page-42-8"></span>The output control for the CBEN message is the same as that for PBEN. If for any reason the CPD solution cannot be computed for an epoch, there will be no CPD solution output for that epoch in any real-time, VTS, or NMEA message.

<span id="page-42-20"></span><span id="page-42-18"></span><span id="page-42-13"></span>Other new messages have also been implemented. These message are only available for query, they cannot be set to output periodically like PBEN or CBEN messages. These new messages are UBN and OBN. The UBN message gives CPD position, velocity, and statistical information in binary format. The OBN message gives CPD vector and site information in binary format.

Refer to the *Real-time Z System Integrator's Reference Manual,* Ashtech document 630001, for detailed command format and message content.

# <span id="page-43-0"></span>**TROUBLESHOOTING**

The following problems are sometimes encountered by users new to Real-time Z. If your system isn't working properly, please refer to this list, starting at the top. If you need further assistance, please call an Ashtech customer service representative.

## <span id="page-43-1"></span>**Rover doesn't show Screen 20**

<span id="page-43-7"></span>First, verify that the receiver is capable of Real-time Z operation. On Screen 0, verify that "Realtime Z" is shown in the middle of the seventh line, and that the firmware version number in the lower right corner is similar to 1J00-1C63, where the "J" indicates Real-time Z. Next, enter subcommand [888] on Screen 8 to check the options. The last letter of the "OPT" line must be a "J". Finally, verify that the receiver is in rover mode by selecting PHASE DIF on Screen 4 and using [+] to select ROVER mode at the upper left of the Carrier Phase Mode Selection screen. Press [e]. View Screen 20 by pressing [0] then  $\lceil \blacktriangleleft \rceil$ .

## <span id="page-43-2"></span>**Base doesn't show Screen 5 CPD Data Link Status page**

Verify that the receiver is in base mode by selecting PHASE DIF on Screen 4 and using [+] to select BASE mode at the upper left of the Carrier Phase Mode Selection subscreen. Press [e]. Go to Screen 5 by pressing [5], then select the CPD data link status page by pressing  $\lceil \triangle \rceil$  twice.

## <span id="page-43-3"></span>**Base CPD Data Link Status page doesn't show PRN numbers**

Verify that the antenna connection on the back of the receiver is connected to the GPS antenna. The GPS antenna must be mounted outdoors, with a clear view of the sky. Nearby buildings and vegetation can block the GPS signals or introduce multipath by reflecting the GPS signals.

## <span id="page-43-11"></span><span id="page-43-4"></span>**Base beeps and Screen 4 position flashes**

<span id="page-43-10"></span><span id="page-43-9"></span>The entered coordinates differ from the computed coordinates by more than 500 meters. Verify and re-enter the coordinates on Screen 4, or use the SOLUTION PARAMS subscreen to enter the raw position as the base coordinates.

## <span id="page-43-13"></span><span id="page-43-8"></span><span id="page-43-5"></span>**Base data radio status light isn't blinking every second**

Verify that the port setting on the Screen 4 PHASE DIF subscreen matches the serial port that the data radio is connected to. Remember that Port A corresponds to Port 1 on the back of the receiver, and Port B corresponds to Port 2. Set the baud rate to 9600 on the Screen 4 PORT A or B subscreen. Verify that the NMEA, REAL TIME, and VTS outputs are off. Verify that RTCM mode is disabled. Check that the DBEN message interval is set to 1 second on the DATA SELEC-TION subscreen of Carrier Phase Mode selection. Verify that on the MODEM subscreen of Screen 4 the port and modem type are set for the Ashtech radio. Turn off the radio, press [1], and then any key. Turn on the radio and verify that you get a TEST PASSED message. Press [e] to reprogram the data radio. Run the data radio setup software per *Appendix A* and per the data radio manual to verify that the radios contain the default settings.

## <span id="page-43-6"></span>**Rover data radio status light isn't blinking every second**

<span id="page-43-14"></span><span id="page-43-12"></span>Verify that the PHASE DIF and MODEM serial port settings are correct. Check that the PORT baud rate is 9600. Verify that the NMEA, REAL TIME, and VTS outputs are off. Verify that RTCM mode is disabled. Check the radio setup on the base and rover to verify that the same channel and frequency are being used. Verify that a line of sight path exists between the base and rover data radio antennas. Place the base station data radio in high power mode. Run the data radio

setup software per *Appendix A* and per the data radio manual to verify that the radios contain the default settings.

### <span id="page-44-0"></span>**Base station status on Screen 5 is not "00000"**

At the base station, enter antenna height and base coordinates. Verify that the entered base coordinates are correct. Verify that Screen 0 shows LK for STAT, PL1, and PL2 for at least four satel**lites** 

### <span id="page-44-1"></span>**Position is not updating on rover Screen 20**

Verify on Screen 5, page 3, that at least 4 PRN numbers are shown in normal video. A reverse video PRN number indicates that not all signals are being tracked for that satellite. Reposition the GPS antenna away from obstructions. On Screen 20, verify that the SVs ROVR and SVs BASE rows show at least 4 SVs are being tracked for P1 and P2. Verify that the number of satellites common between the base and rover is 4 or more. This number is shown in the last column of the SVs ROVR row on Screen 20.

### <span id="page-44-2"></span>**Screen 20 doesn't update every second or beeps and flashes OLD**

<span id="page-44-5"></span>Monitor the data link quality on Screen 5. The QA number should be 90% or higher. Verify that FAST CPD ON is selected on the Solution Parameters subscreen of PHASE DIF. Verify that a line of sight path exists between the base and rover data radio antennas. Place the base station data radio in high power mode. Refer to the *System Performance Optimization* Chapter.

#### <span id="page-44-3"></span>**Screen 20 only shows float solution**

On Screen 20, verify that the SVs ROVR and SVs BASE rows show at least 5 SVs are being tracked for P1 and P2. Verify that the number of satellites common between the base and rover is 5 or more. Even if 5 or more satellites are tracked, you still may not get a fixed solution at locations with severe multipath.

#### <span id="page-44-4"></span>**Real-time Z solutions are not being stored in the rover**

<span id="page-44-6"></span>Verify that on Screen 8, "RAM BOARD NOT INSTALLED" is not shown. Verify that OUTPUT CPD POS is selected in the Solution Parameters Selection subscreen of Carrier Phase Mode Selection. Verify that Screen 9 RECORD is set to Y. Verify on Screen 8 that several EQHR are available. Set the INTVL on Screen 4 to 1 second for a faster recording rate.

# <span id="page-45-0"></span>**SYSTEM PERFORMANCE OPTIMIZATION**

## <span id="page-45-1"></span>**CPD Solution Parameters**

The Solution Parameters Selection subscreen of the Carrier Phase Mode screen allows you to match the CPD solution parameters to your specific application. These parameters, unless otherwise indicated, are set at the rover only.

**Screen 4, Solution Parameters Selection Subscreen** 

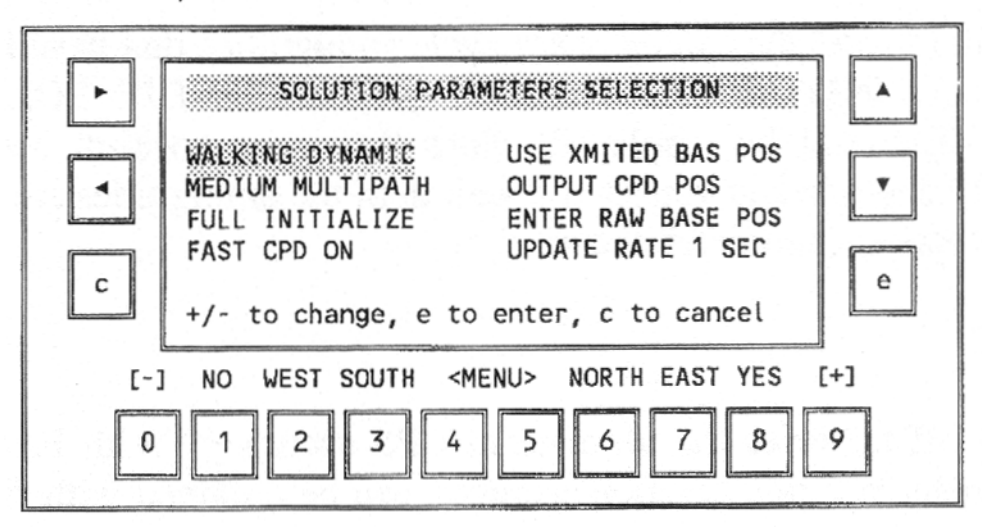

**Figure 29 Screen 4, Solution Parameters Selection Subscreen**

## <span id="page-45-5"></span><span id="page-45-2"></span>**Dynamics**

Select the dynamics for the fastest speed that you expect to be moving. If the dynamics are not set properly, the CPD solution will be less accurate. Use the STATIC dynamics mode only if the antenna will remain on a solid setup such as a tripod. If the antenna is on a pole that may have some slight movement, select Q-STATIC. If you are doing stop-and-go kinematic or rapid static surveys, the WALKING or AUTOMOBILE dynamic should be selected. SHIP dynamics assume limited vertical movement. AIRCRAFT dynamics assume higher speeds and accelerations.

### <span id="page-45-3"></span>**Multipath**

Set this parameter to the expected GPS signal multipath environment according to the list below:

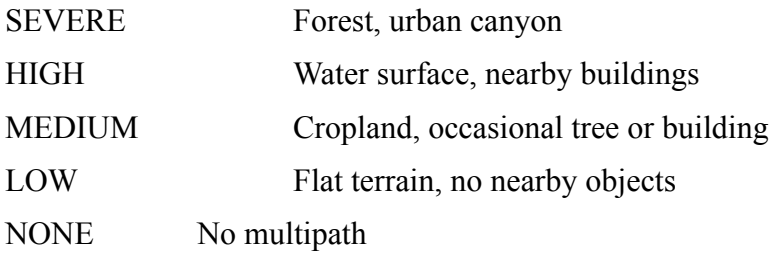

### <span id="page-45-4"></span>**Initialization**

If you wish to reset the carrier phase cycle ambiguities that have been found, select FULL INI-TIALIZE. The message PHASE DIF SOLUTION IS INITIALIZED will be displayed. Note that <span id="page-46-3"></span>your position accuracy will temporarily degrade and you should wait until the ambiguities are fixed again before expecting centimeter accuracy.

## <span id="page-46-0"></span>**Fast CPD**

<span id="page-46-13"></span><span id="page-46-9"></span><span id="page-46-8"></span>Fast CPD off achieves the ultimate in GPS accuracy. With Fast CPD off, sub-centimeter position solution accuracy can be obtained with fixed integer ambiguities. However, it suffers from solution delay. This delay is caused by measurement and radio link delays. The measurement delay is about 1 second. Typical radio data link delays are about 1 second also. DLf and Tf are not shown on Screen 20 when Fast CPD is off.

<span id="page-46-10"></span>Turning Fast CPD on reduces the solution delay to less than a quarter second. Because Fast CPD projects the solution ahead in time, it does not suffer from radio link delays. However, the position accuracy is only 2-3 centimeters.

<span id="page-46-6"></span>Turning FAST CPD on also allows the solution to be available when there is a temporary data drop-out from the base station.

## <span id="page-46-1"></span>**Base Position**

If the transmitted base position were entered incorrectly at the base, you may change this field at the rover to USE ENTERED BASE POS and then enter the correct base coordinates in the OTHER COORDINATES subscreen. The CPD data link status on Screen 5 will display the RCVD CORD age as "999 SEC" when the entered page position is used.

If you are using the transmitted coordinates, which is the recommended method, you can verify the transmitted position by viewing the OTHER COORDINATES subscreen.

## <span id="page-46-2"></span>**Ambiguity Fix Mode**

In the Advanced Solution Parameters subscreen, the ambiguity fix mode can be set from 1 to 5. The default setting of 4 is recommended for most static and kinematic surveying applications. Setting the mode to 5 results in the highest reliability that the ambiguities are fixed correctly, but also results in a longer time to resolve the ambiguities and give the fixed solution. Setting the mode to 2 or 3 decreases the time to resolve the ambiguities and give the fixed solution, but also increases the chances that the ambiguities are fixed incorrectly. Setting the mode to 1 results in the shortest time to resolve the ambiguities; however, mode 1 also has the highest chance (typically 2.4 percent) that the ambiguities are fixed incorrectly.

<span id="page-46-11"></span><span id="page-46-7"></span><span id="page-46-5"></span><span id="page-46-4"></span>The illustration on the next page shows test results for over 12,000 ambibuity fix tests done by Ashtech at various baseline lengths up to 9 km. These test results indicate that at the default setting (mode 4), the typical time to resolve the ambiguities is 60 seconds, with a reliability of 99.9 percent. At the fastest setting (mode 1), the results indicate that the typical time to resolve ambiguities is 5 seconds, with a reliability of 96.6 percent.

<span id="page-46-12"></span>If the ambiguities are fixed incorrectly, the satellite geometry must change appreciably before the ambiguities will again fix correctly. For a static rover, this will happen within approximately 10 minutes, or when a new satellite is acquired.

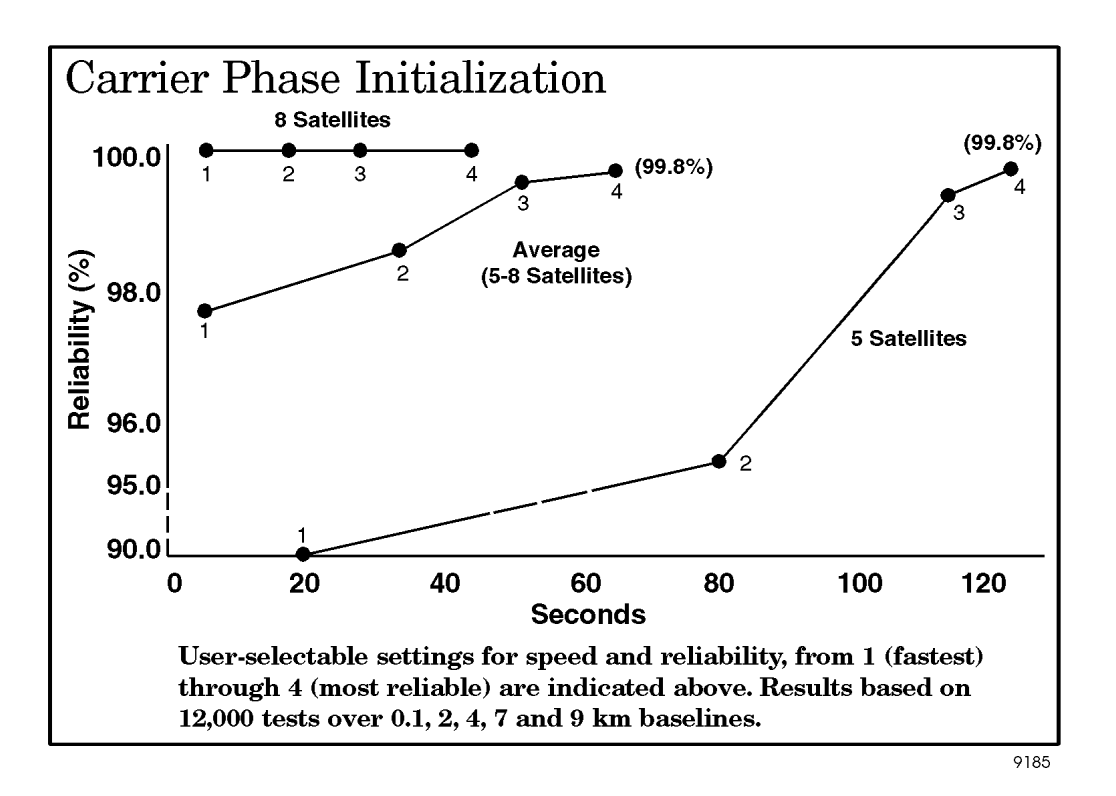

<span id="page-47-9"></span><span id="page-47-7"></span><span id="page-47-6"></span><span id="page-47-5"></span>**Figure 30 Carrier Phase Initialization**

## <span id="page-47-3"></span><span id="page-47-0"></span>**Update Rate**

If you wish to slow down the rover's solution update rate, you can change the Update Rate from 1 to 5 seconds. This does not affect the Screen 20 update rate, which is always 1 second when fast CPD is on. When you set the Update Rate to 2 or more seconds, the Sigma displayed on Screen 20 each second will increase between computations.

### <span id="page-47-1"></span>**DBEN Message Interval**

The DBEN message interval at the base can be set from 0 (no DBEN messages sent) to 999 seconds. This is useful if your application does not have a continuous data link or only requires periodic DBEN messages.

Setting the rover's update rate to match the DBEN message interval allows the rover to compute solutions at the DBEN message rate. The FULL P CODE and UNSMOOTHED selections on the DBEN DATA Format Selection page are for display only and indicate L1 and L2 P-code and unsmoothed pseudo-ranges are being used.

## <span id="page-47-8"></span><span id="page-47-2"></span>**Base Station Elevation Mask**

<span id="page-47-4"></span>In the base station, set the ELEV MASK to 5 degrees to output GPS measurements for all tracked satellites. You can set a higher elevation mask angle for position computation in the POSITION subscreen of the rover.

## <span id="page-48-0"></span>**Radio Parameters**

Careful consideration must be given to the following situations to get the full performance from the radio data link:

## <span id="page-48-1"></span>**Line-of-Sight Transmission**

<span id="page-48-6"></span>The Real-time Z system uses radios operating in the VHF/UHF frequency range. These frequencies are predominantly line-of-sight. The base station antenna should be placed as high as possible for maximum range. However, this needs to be balanced with reasonably short radio antenna cables, due to the relatively high transmission line loss on a cable when using VHF/UHF frequencies. Foliage, buildings or desert terrain may shorten the transmission distance while improvement may be found in transmissions over water, snow, or ice. The following is a formula for computing the approximate line-of-sight distances that can be achieved between the base and rover stations:

<span id="page-48-9"></span> $d = \sqrt{(3*K*h)/2}$ 

where d is the line-of-sight distance in miles

h is the base station antenna height in feet

<span id="page-48-8"></span><span id="page-48-7"></span><span id="page-48-5"></span><span id="page-48-4"></span>K is the surface reflectance coefficient, which is 1.33 for temperate climates (polar climates will have larger K values).

## <span id="page-48-2"></span>**Data Transmission Rate**

To provide real-time, accurate rover position solutions at a 1-second rate, the Real-time Z system requires radios which can transmit data at a speed of at least 4800 baud. For best performance, radios capable of a 9600 baud data link speed are strongly recommended. A high data link speed is required since the base station has to transmit a large amount of data to the rover station in each message it sends (both GPS carrier phase and pseudo-range measurements).

## <span id="page-48-3"></span>**Sensitivity**

The Z-12 receiver MODEM subscreen is used to change the sensitivity of the radio from low to medium or high depending on the area and the amount of interference. For the base station, the recommended sensitivity setting is low while for the rover station, it is medium or high.

If you select a channel and you notice that the radio status light is blinking, there is probably someone broadcasting on that frequency and you should select different channel if you have another available.

While both the base and rover radio's have been preset to operate in a typical Real-time Z system, some applications may require changes to the radio parameters. *Appendix A* tells how to change the radio parameters and what the default parameters are. Further information can be found in the included radio manual.

## <span id="page-49-0"></span>**ERROR SOURCES OF CARRIER PHASE DIFFERENTIAL GPS**

Error sources affecting the performance a real-time CPD GPS system can be separated into two groups - those that affect the radio data link and those that affect the Z-12 GPS receivers.

## <span id="page-49-1"></span>**Radio Link Dropout**

When the rover does not receive the DBEN messages, it will continue to compute its CPD position for about thirty seconds if Fast CPD is on. However, the three-dimensional position error (sigma) will increase during this period. When the DBEN messages are re-acquired, the sigma will immediately drop to the value before the radio link drop out. If Fast CPD is off, CPD position computation will stop within seconds of losing the DBEN messages. For best results in the field, Fast CPD should be left on, and the base radio antenna should be located as high as possible with a line of site to the rover.

## <span id="page-49-2"></span>**GPS Signal Multipath**

Multipath is by far the most unpredictable error source affecting differential GPS position accuracy. Multipath is also one of the largest error sources, and because it has strong correlation, it requires a longer time to average out its affect. While most error sources can be canceled out by a differential GPS system, multipath can not because it is a local effect. That is, multipath affects the base station and rover station differently. To avoid large multipath effects, do not place the GPS antenna near any metal objects, vegetation, or water, since the GPS satellite signals reflect off these objects very easily and corrupt the reception of the direct signals from the satellites. Also, try to mount the antenna higher to reduce the effect of ground multipath reflections.

## <span id="page-49-3"></span>**Satellite Geometry**

The recommended satellite geometry is to have the Z-12 GPS receivers (both base and rover) track at least 5 common satellites above the elevation mask angle with the PDOP (Position Dilution of Precision) less than 4. Of course, the more satellites the receivers track, the better. The best performance can be obtained with the receivers tracking 8 satellites with a PDOP of 2 or less.

## <span id="page-49-4"></span>**Maintaining Lock to the Satellites**

During the operation of the Real-time Z system, it is recommended that continuous lock to the GPS satellites be maintained for best performance. Having uninterrupted data from the satellites provides faster ambiguity resolution and better position accuracy, since more data can be used. Therefore, make sure to place the GPS antennas (for both the base and remote stations) so that they have a good view of the whole sky. Do not mount them near any large obstructions. However, since it is understood that tracking satellites continuously is sometimes not possible due to obstructions such as bridges and trees, the Real-time Z system can still recover from these situations and provide the best accuracy possible.

## <span id="page-49-5"></span>**Selective Availability**

<span id="page-49-6"></span>Selective Availability (SA) is the intentional degradation of the GPS satellite signal by the US Department of Defense. Like multipath, SA is strongly correlated; but unlike multipath, it affects the base and rover stations about the same way. Therefore, most of the SA effects can be removed by a differential GPS system. Note that small position errors will still be present due to SA for any real-time differential GPS system. This is because the rover may have to predict the SA effect for the time gap caused by the radio link delay.

## <span id="page-50-0"></span>**MESSAGE CONTROL**

The Message subscreen allows you to exchange messages between the base and rover stations. The Message subscreen is accessed via Screen 4.

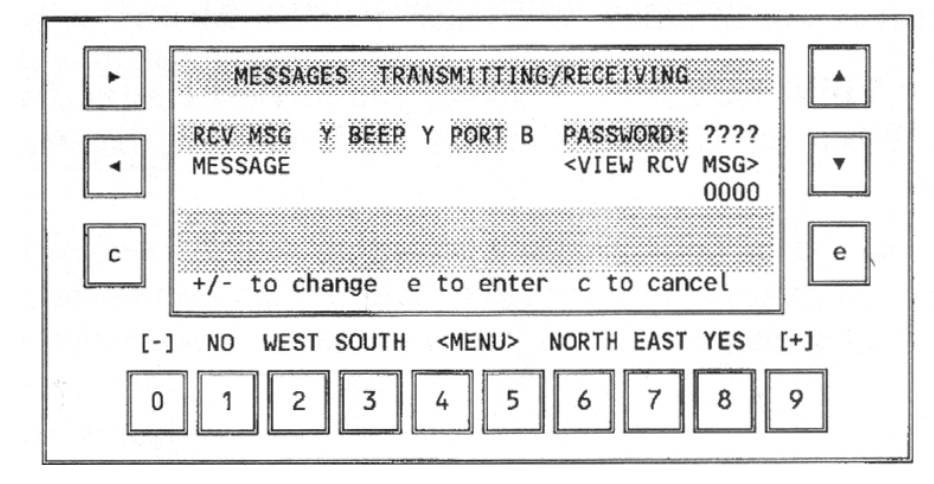

Screen 4, Messages Transmitting/Receiving Subscreen

<span id="page-50-2"></span>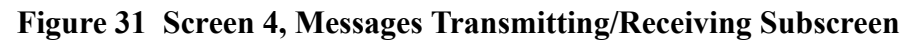

<span id="page-50-1"></span>The message control parameters are:

RCV MSG enable or disable message reception

BEEP enable or disable beep on receiving a message.

PORT set port for transmitting a message.

- <span id="page-50-4"></span><span id="page-50-3"></span>PASSWORD set password to encrypt message. If password is different from "????", the message will be encrypted. Messages will be received on either BASE or ROVER stations only if the password is the same on both stations.
- MESSAGE the line below this string is intended for writing a message. Use  $\lceil \blacktriangle \rceil$  to select the character set, press the corresponding key. Use  $[\blacktriangleright]$  for space. If the cursor is in this line and [e] is pressed, all symbols (not more than 35) before the cursor position will be sent to the designated port.

1524 is the time the message was transmitted (in GMT hours, minutes format; HHMM).

The field <VIEW RCV MSG> allows you to view the last five received messages. When [e] is pressed at this field, the last five messages are displayed.

## <span id="page-51-0"></span>**REVERSE VECTOR PROCESSING**

<span id="page-51-8"></span>In reverse vector processing (RVP), the rover station broadcasts its raw measurement data via a data radio. The base station, which is at a known site, receives the rover's raw measurement data and applies phase corrections to it in order to compute the rover's CPD position. Reverse vector processing can be used to track autonomous vehicles or control remote vehicles in three dimensions with centimeter accuracy.

#### <span id="page-51-6"></span><span id="page-51-4"></span><span id="page-51-1"></span>**Equipment Setup**

Equipment setup is similar to that of a normal CPD setup, except that the large, high power data radio is used at the rover to transmit, and the smaller, low power data radio receiver is used at the base to receive.

### <span id="page-51-2"></span>**RVP Rover Setup**

1. Connecting the data radio to port 2 via a RS-232 data cable, turn on the receiver and the data radio.

#### <span id="page-51-7"></span>**WARNING: Do not turn on the radio power if there is no antenna connected to the radio amplifier.**

- 2. If you are using the Ashtech data radio, you might want to verify the data radio parameters or change the channel as described in the normal CPD setup.
- 3. Change to Screen 4 and select PHASE DIF to view the CARRIER PHASE MODE SELECTION subscreen. Select RVP ROVER mode by pressing [+] four times.
- <span id="page-51-5"></span> 4. If you are interested in getting a position other than that of the antenna phase center, perform the following: Select THIS COORDINATES and press [1]. Enter the antenna offset parameters: slant, radius, vertical offset, horizontal distance and azimuth. Press [e] to accept the antenna offset parameters. This will bring you back to the CARRIER PHASE MODE SELECTION subscreen.
- 5. Press [e] to accept the CPD mode setting. A message will be displayed to indicate the output port and baud rate for the DBEN message. Press any key to clear this message.
- 6. Change to Screen 5, and use  $\blacktriangleright$  to select the CPD Data Link monitoring page. Verify that at least five PRNs are shown.

### <span id="page-51-3"></span>**RVP Base Setup**

- 1. Connecting the data radio to Port 2 via a RS-232 data cable, turn on the receiver and the data radio.
- 2. Change to Screen 4 and select PHASE DIF to view the CARRIER PHASE MODE SELECTION subscreen. Press [+] three times to select RVP BASE mode.
- 3. If you know the coordinates where the RVP base station is located, perform the following commands:

<span id="page-52-13"></span><span id="page-52-12"></span><span id="page-52-2"></span>Select THIS COORDINATES and press [1]. Enter the WGS-84 latitude, longitude, and altitude using the degrees:minutes:seconds format. Measure and enter the slant distance and antenna radius. Press [e] to accept the coordinates and antenna offset parameters. This will bring you back to CARRIER PHASE MODE SELECTION subscreen.

4. If you do not know the base station coordinates, perform the following commands:

<span id="page-52-4"></span>While in the CARRIER PHASE MODE SELECTION subscreen, select SOLUTION PARAMS and press [1]. Move the cursor to ENTER RAW BASE POS. Press [e] to use the current position computed by raw pseudo-ranges for the base coordinates. A confirmation message will be displayed. Press [c] to clear this message. Press [c] again to exit the solution parameters subscreen. Press [e] to accept the CPD mode setting. This will bring you back to CARRIER PHASE MODE SELECTION subscreen.

- 5. Press [e] to accept the CPD mode setting.
- 6. Change to Screen 5, and use  $\lceil \triangle \rceil$  to select the CPD Data Link monitoring page. Verify that at least five PRNs are shown, and that the QA number is increasing toward 100%.

### <span id="page-52-0"></span>**Solution Monitoring**

Switch to Screen 20 on the RVP base to view the position and velocity of the RVP rover with centimeter accuracy.

The Fast CPD calculation time, Tf, is replaced by the message RVP BASE. Fast CPD is automatically turned off in RVP mode because the base can not predict the movement of the rover.

### <span id="page-52-1"></span>**Solution Output and Data Storage**

<span id="page-52-8"></span>The real time PBEN, CBEN, and NMEA messages at the RVP base station will now contain the position and velocity information for the RVP rover. These messages will be available only if the RVP CPD solution is available.

<span id="page-52-11"></span>By default, the RVP base receiver will not store the RVP rover position into the receiver memory. In order to store the rover position into the receiver memory, perform the following:

Change to Screen 4 and select PHASE DIF to enter the CARRIER PHASE MODE SELECTION subscreen. Select SOLUTION PARAMS and press [1]. Move the cursor to OUTPUT CPD POS. Select the OUTPUT RVP POS by pressing [+] or [-]. Press [e] to accept the change and exit the solution parameters subscreen. Press [e] to accept the CPD mode setting.

<span id="page-52-10"></span>The RVP rover's position will be stored into the receiver's memory if the RVP CPD solution is available for that epoch. Otherwise, the base station's raw pseudo-range position will be stored for that epoch.

<span id="page-52-9"></span><span id="page-52-7"></span><span id="page-52-6"></span><span id="page-52-5"></span><span id="page-52-3"></span>After downloading the recorded data using GPPS-HOSE or PRISM-TRANSFER program, from the RVP base receiver, the RVP rover's position and velocity will be stored in the B-file. See the GPPS or PRISM manuals for a description of the B-file format.

# <span id="page-53-0"></span>**APPENDIX A. DATA RADIO DEFAULT PARAMETERS**

To program the data radio default parameters, connect one end of the supplied I/O cable to the COM1 or COM2 port of a personal computer (PC). Connect the other end to to the data radio. Run the CONFIG96 data radio setup program to configure the following default parameters:

<span id="page-53-4"></span><span id="page-53-3"></span><span id="page-53-2"></span><span id="page-53-1"></span>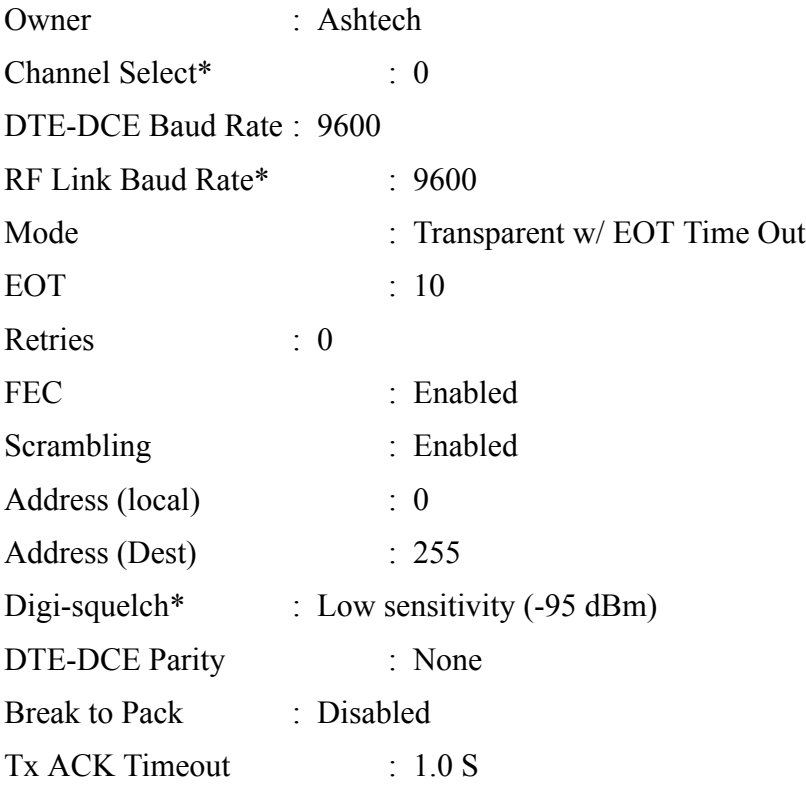

\* The channel, RF link baud rate, and digi-squelch can also be set via the Z-12 receiver MODEM subscreen.

Real-time Z Supplement

I

## **Symbols**

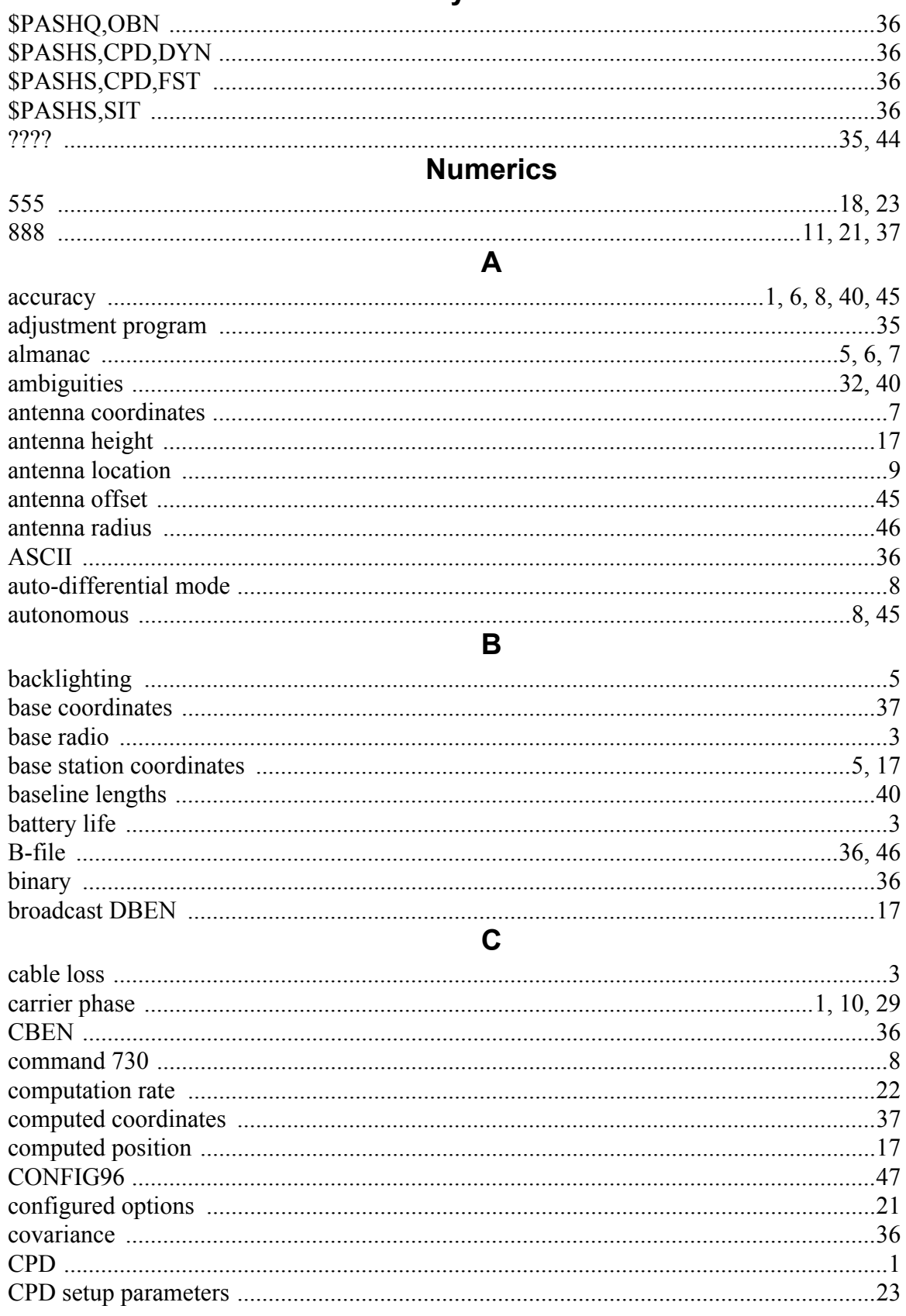

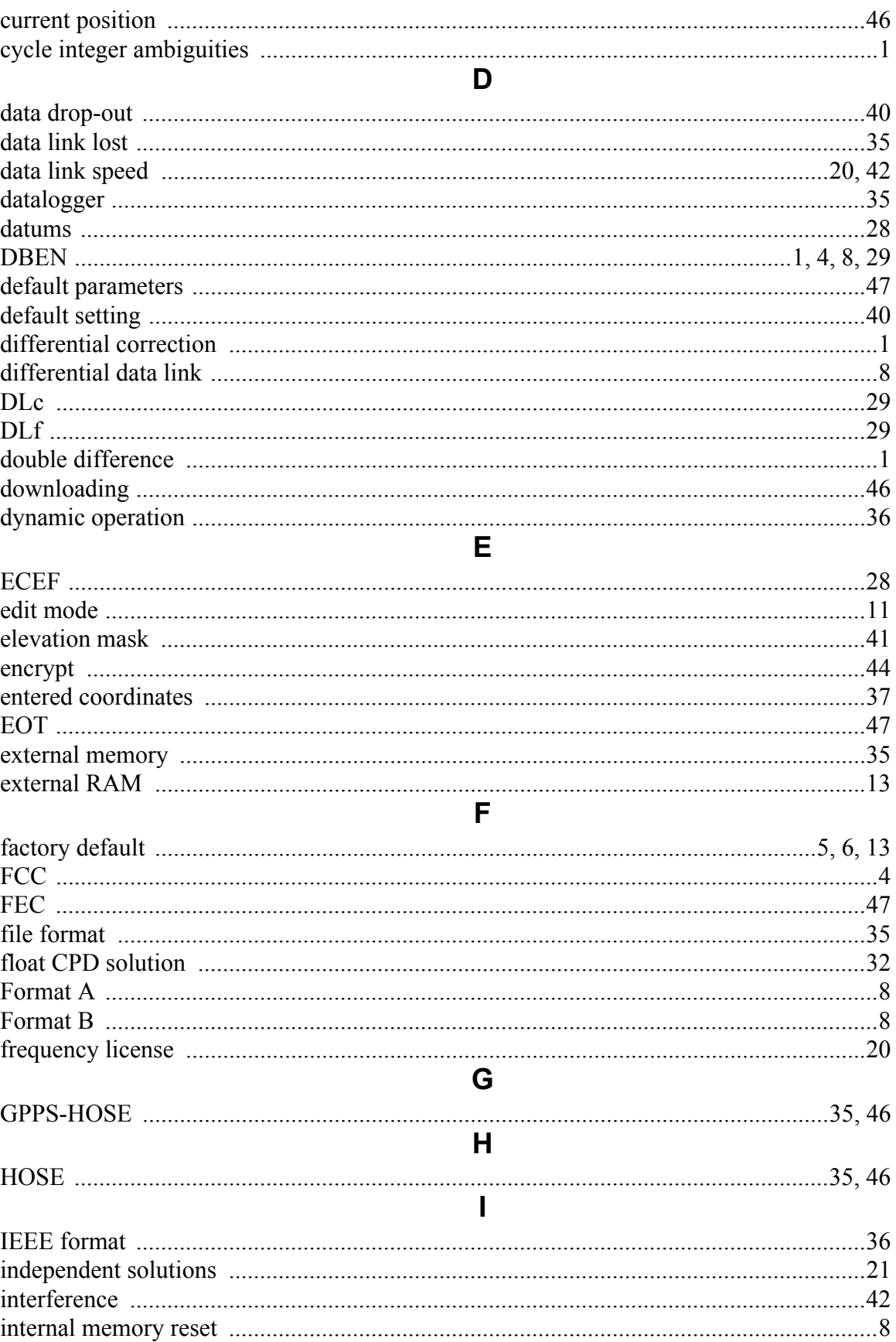

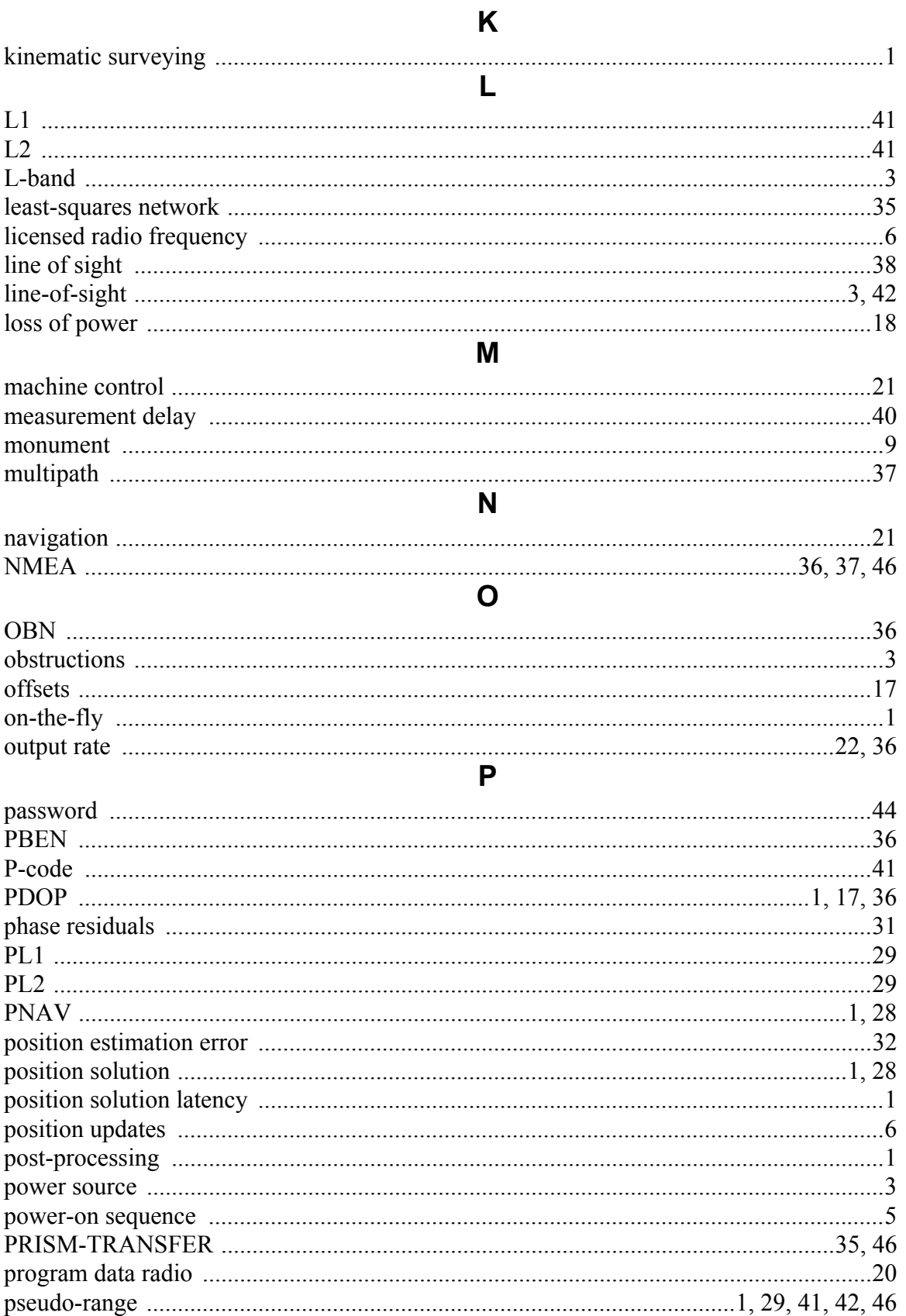

### R.

 $\Omega$ 

### S

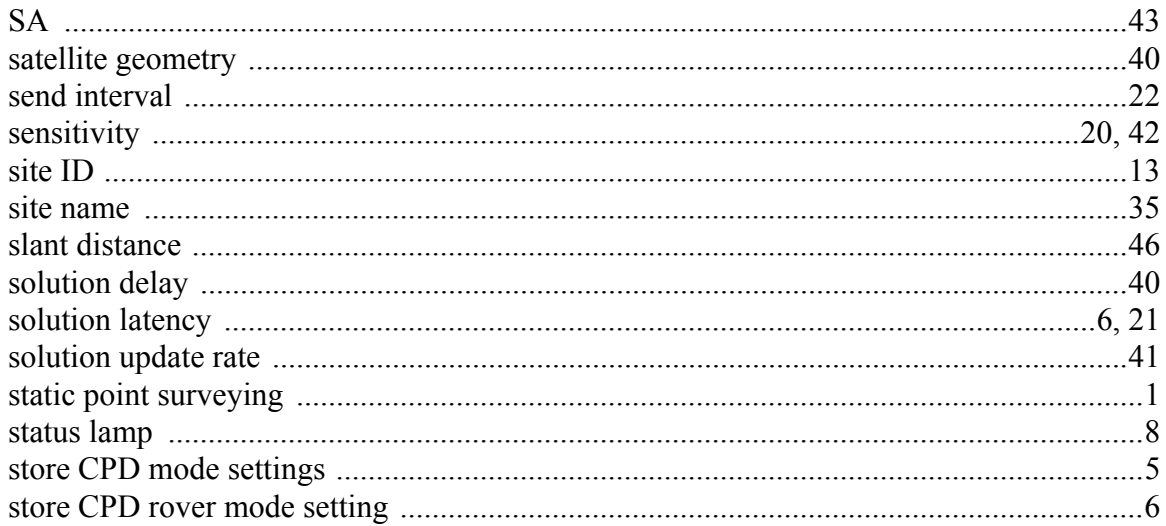

### T

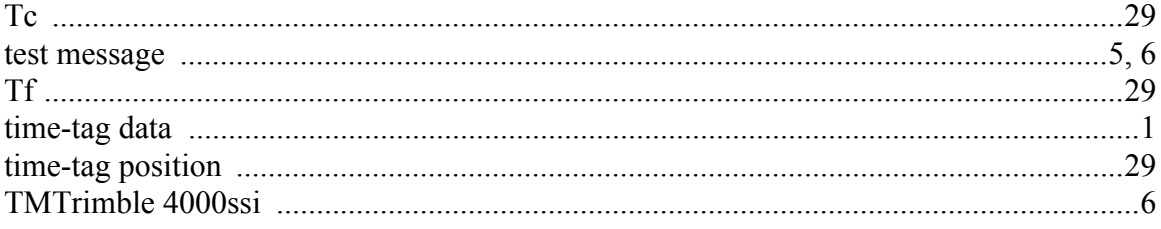

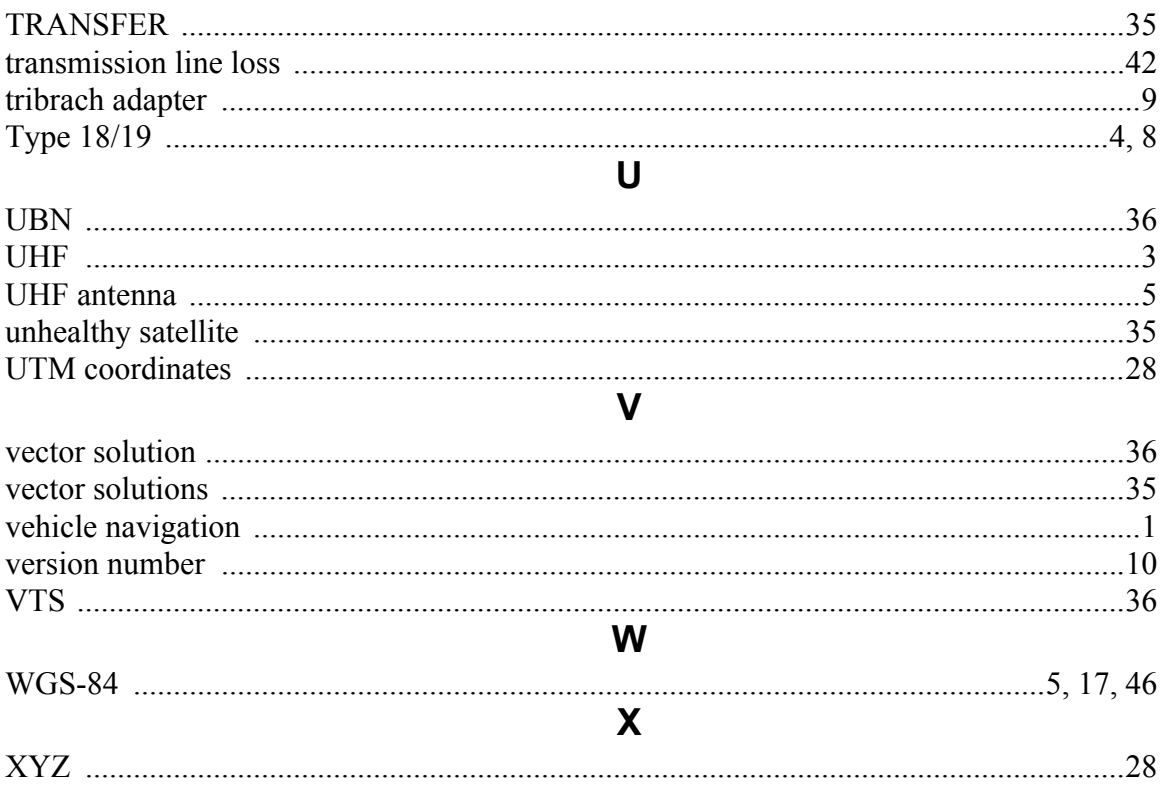